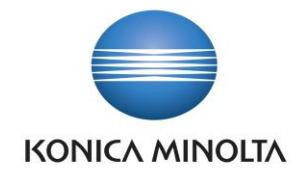

# PŘÍRUČKA APLIKACE BA4 LOGISTICS

Nepřesvědčujeme, podáváme **DŮKAZY.**

**Konica Minolta IT Solutions Czech s.r.o.**, U Plynárny 1002/97, 101 00 Praha 10 IČ 25820826, DIČ CZ25820826, Obchodní rejstřík vedený u Městského soudu v Praze, oddíl C, vložka 374149 www.konicaminoltaits.cz

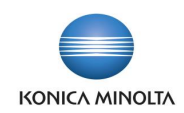

# **Obsah**

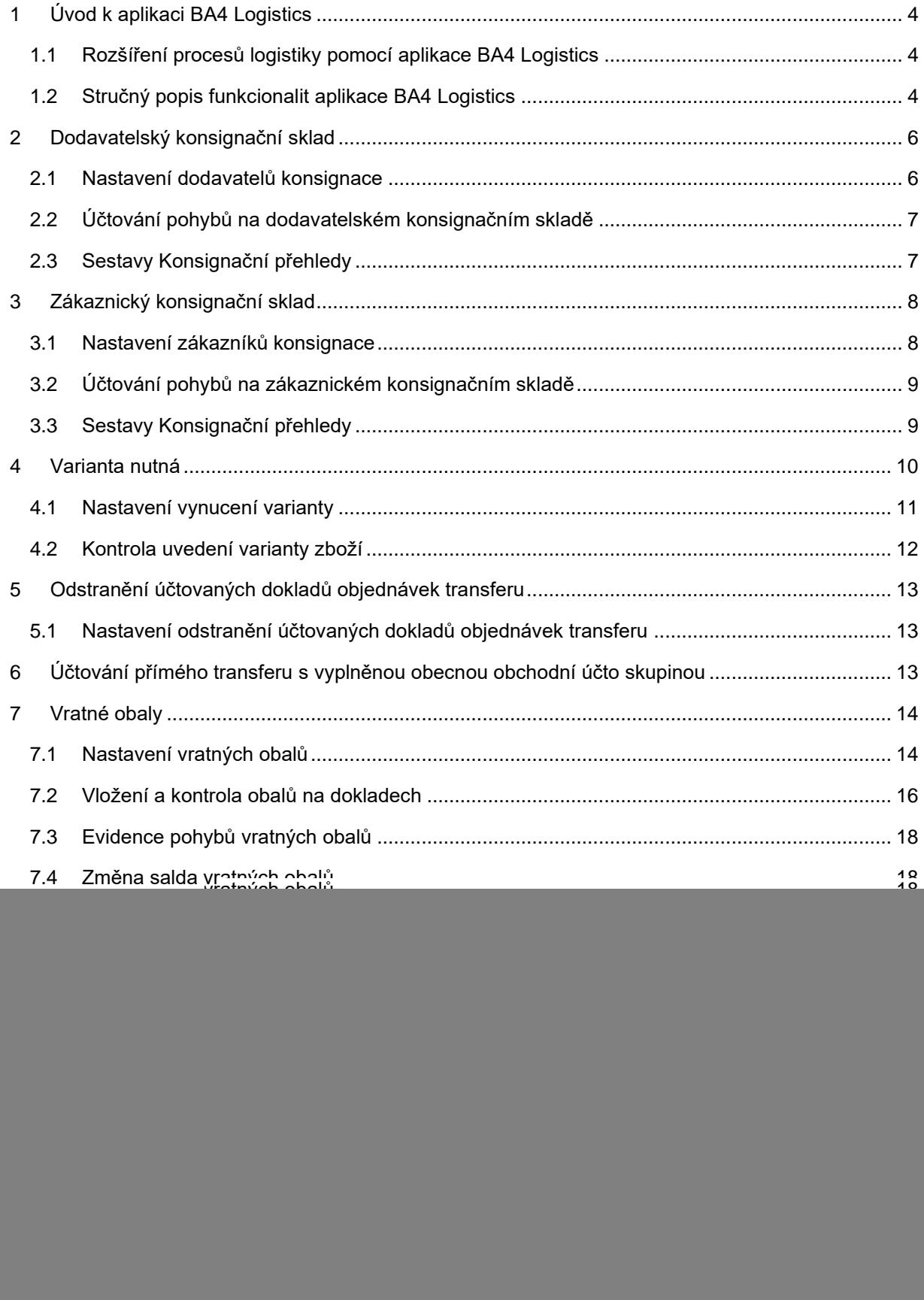

![](_page_2_Picture_0.jpeg)

![](_page_2_Picture_9.jpeg)

![](_page_3_Picture_0.jpeg)

# <span id="page-3-0"></span>**1 Úvod k aplikaci BA4 Logistics**

# <span id="page-3-1"></span>1.1 Rozšíření procesů logistiky pomocí aplikace BA4 Logistics

Aplikace BA4 Logistics rozšiřuje standardní funkčnost ERP systému Microsoft Dynamics 365 Business Central v oblasti procesů logistiky o další lokální požadavky a osvědčené postupy pro české firmy. Cílem aplikace je:

- Zjednodušit a zpřesnit evidenci zboží na konsignačních skladech.
- Umožnit kontrolu nad použitím variant zboží (došlo k doplnění obdobné funkčnosti ve standardu BC a je zajištěna synchronizace těchto funkčností. Více viz kapitola [Varianta nutná\)](#page-9-0).
- Nastavením řídit odstranění účtovaných dokladů objednávek transferu.
- Umožnit evidenci pohybů vratných obalů ve vztahu k dodavateli či zákazníkovi.
- Doplnit další osvědčené sestavy.
- Doplnit detailní informace o množství zboží, lokacích a variantách.
- Zjednodušit a zpřehlednit práci s procesy logistiky ve speciálním centru rolí.
- Doplnit podporu práce se čtečkami čárových kódů.
- Doplnit modul skladových žádanek.

Aplikace BA4 Logistics přináší následující vylepšení:

- Možnost nastavit vybranou lokaci pro dodavatelský nebo zákaznický konsignační sklad a kontrolovat pohyby na těchto lokacích.
- Možnost nastavit vynucení použití varianty zboží globálně u všech zboží nebo u konkrétního zboží (došlo k doplnění obdobné funkčnosti ve standardu BC a je zajištěna synchronizace těchto funkčností. Více viz [kapitola Varianta nutná\)](#page-9-0).
- Možnost nastavit datum, před kterým lze odstranit účtované dodávky a příjemky transferu.
- Účtování přímého transferu s vyplněnou obecnou obchodní účto skupinou.
- Možnost označit vybrané karty zboží jako vratný obal a sledovat pohyby vratných obalů směrem k zákazníkovi nebo k dodavateli a saldo vratných obalů u zákazníka i dodavatele.
- Nové sestavy pro detailnější správu a sledování zboží.
- Rozšířená okna s fakty pro lepší přehled o tom, kde je zboží k dispozici.
- Nové centrum rolí **Pracovník logistiky**.
- Nové centrum rolí **Pracovník čtečky čárových kódů**.
- Možnost parametrizace úloh určených pro zpracování čtečkou čárových kódů.
- Možnost vytváření požadavků na zboží (skladových žádanek) a jejich následné zpracování systémem.

# <span id="page-3-2"></span>1.2 Stručný popis funkcionalit aplikace BA4 Logistics

Dodavatelský konsignační sklad

- Nastavením čísla dodavatele na kartě lokace bude tento sklad vyhrazen pro zboží od tohoto dodavatele.
- Kontrola zajistí, že bude možné na tento sklad nakupovat pouze od zadaného dodavatele a případně vratkou vracet zboží pouze zadanému dodavateli.
- Nová sestava **Konsignační přehled** ukazuje přehled pohybů na tomto skladu včetně informace o fakturovaném množství.

![](_page_4_Picture_0.jpeg)

# Zákaznický konsignační sklad

- Nastavením čísla zákazníka na kartě lokace bude tento sklad vyhrazen pro prodej zboží tomuto zákazníkovi.
- Kontrola zajistí, že bude možné z tohoto skladu prodávat pouze zadanému zákazníkovi a případně vratkou vracet zboží pouze od zadaného zákazníka.

# Varianta nutná

- Na stránce **Nastavení zásob** nebo na stránce **Karta zboží** je možné vynutit použití varianty v dokladech.
- Kontroly probíhají při vydání dokladu, případně při účtování pohybu zboží.

## Odstranění účtovaných dokladů objednávek transferu

• Nastavením data lze zabránit odstranění účtovaných dodávek transferu a účtovaných příjemek transferu od určitého data.

## Účtování přímého transferu s vyplněnou obecnou obchodní účto skupinou

• Pro účtování přímého transferu se používá hodnota v poli **Obecná obchodní účto skupina dodání**. Není tak nutné v **Nastavení obecného účtování** nastavovat kombinaci účto skupin s nevyplněnou obecnou obchodní účto skupinou.

## Vratné obaly

- Evidence vybraných karet zboží jako vratných obalů.
- Definice množství vratných obalů k vybranému zboží.
- Kontrola vložení vratných obalů na doklad.
- Vrácení obalů od zákazníka nebo k dodavateli bez daňového dokladu.
- Ruční nastavení nebo korekce salda vratného obalu u zákazníka nebo dodavatele.
- Možnost odlišení nákupu nebo prodeje vratného obalu bez evidence v saldu vratných obalů.
- Sestavy **Saldo vratného obalu ke dni** a **Saldo vratného obalu ke dni – schválení** pro přehled o stavu vratných obalů.

### Nové sestavy pro logistiku

- **Zboží bez pohybu** sestava vypíše seznam zboží, které ve zvoleném období nemělo pohyb. Současně vypíše informace o posledním pohybu.
- **Přehled stavu zásob** sestava vypíše stav zásob k zadanému datu. Zvolit lze i detailní výpis s pohyby.
- **Výkaz o spotřebě zásob** sestava vypíše hodnotu spotřeby za zvolenou globální dimenzi. Je možné zvolit bez nebo s detailem jednotlivých pohybů.
- **Korekční přihrádka skladu – sledování zboží** sestava vypíše obsah korekční přihrádky vybraného řízeného skladu včetně informací o šarži, datu expirace a sériovém čísle.

### Nová okna s fakty

- **Detaily zboží – množství** zobrazuje informace o zásobách, rezervovaném množství a množství na dokladech.
- **Varianty zboží – množství** zobrazuje informace o zásobách a rezervovaném množství pro jednotlivé varianty zboží.

![](_page_5_Picture_0.jpeg)

• **Moje lokace** – zobrazuje informace o zásobách na uživatelem zvolených lokacích.

Centrum rolí Pracovník logistiky

• Nové centrum rolí **Pracovník logistiky** obsahuje všechny funkce potřebné pro procesy logistiky.

Centrum rolí Pracovník čtečky čárových kódů

• Nové centrum rolí **Pracovník čtečky čárových kódů** zobrazuje pouze úlohy povolené pro zpracování čtečkou čárových kódů.

Podpora práce se čtečkou čárových kódů

- Možnost nastavení libovolného počtu úloh pro čtečku čárových kódů.
- Možnost nastavení filtrů u každé úlohy pro zpracování vybraných dokladů.
- Definice postupu zpracování dokladu u každé úlohy.
- Možnost přiřazení jednotlivých úloh vybraným uživatelům. Tím můžete uživatelům omezit přístup k úlohám, které nepotřebují nebo nesmí používat.
- Každou úlohu lze nastavit na okamžité zpracování dokladu nebo na zpracování frontou úloh.

# Skladové žádanky

- Vytvoření skladové žádanky (požadavek na materiál).
- Vytvoření nákupní objednávky na materiál, který je požadován jednotlivými středisky/odděleními.
- Vytvoření následných dokladů a pohybů materiálů/zboží
	- Objednávky transferu
	- Výdeje zásob.

# <span id="page-5-0"></span>**2 Dodavatelský konsignační sklad**

V případě, že máte s dodavatelem dohodu o fakturaci jeho zboží až poté, když jej spotřebujete nebo prodáte, musíte evidovat pohyb "cizího zboží" a dodavateli předávat podklady pro fakturaci již spotřebovaného nebo prodaného zboží.

V Dynamics 365 Business Central je možné pro zboží na dodavatelském konsignačním skladě vyhradit speciální lokaci, systém ale nezajišťuje kontrolu pohybů na této lokaci.

Aplikace BA4 Logistics přináší možnost zlepšit a zpřesnit evidenci zboží na dodavatelském konsignačním skladě tím, že povolí nakoupit na tento sklad pouze od zvoleného dodavatele.

# <span id="page-5-1"></span>2.1 Nastavení dodavatelů konsignace

Na kartě lokace najdete pole **Dodavatel konsignace existuje** (hodnoty *Ano* a *Ne*). Po kliknutí na hodnotu v poli se otevře stránka **Vztahy konsignačního skladu**, kde se spravují dodavatelé daného konsignačního skladu. Pro jednu lokaci lze evidovat více dodavatelů konsignace.

![](_page_6_Picture_0.jpeg)

![](_page_6_Picture_267.jpeg)

V tabulce **Vztahy konsignačního skladu** je nutné vyplnit následující pole:

- **Typ vztahu** hodnota *Dodavatel*.
- **Číslo vztahu** v tomto poli můžete vybrat hodnotu z číselníku dodavatelů pouze v případě, že na dané lokaci není vázána žádná položka zboží.
- **Vyžadovat externí číslo dokladu** zaškrtnutím pole zapnete kontrolu vyplnění čísla externího dokladu na příjmových nákupních dokladech. Číslo externího dokladu bude pak vytištěné i na sestavách **Konsignační přehled podle vztahu** a **Konsignační přehled podle skladu**.
- **Vztah uzavřen** zaškrtnutím pole uzavřete vztah a nebude možné použít dodavatele pro účtování položek zboží na danou konsignační lokaci.

# <span id="page-6-0"></span>2.2 Účtování pohybů na dodavatelském konsignačním skladě

Pohyby zboží na dodavatelském konsignačním skladě jsou omezeny pouze při nákupu. To znamená, že uživatel může na tomto konsignačním skladě provádět operace s nákupními doklady (příjem, nákupní fakturace) a nákupními deníky jen pro dodavatele, který je vyjmenován v tabulce **Vztahy konsignačního skladu**. Prodej a interní pohyby lze účtovat bez omezení. Nákup na konsignační sklad je povolen pouze od dodavatelů evidovaných v tabulce **Vztahy konsignačního skladu**.

### Vyzkoušejte si:  $\sum_{i=1}^n$

- 1. Vyhledejte stránku **Lokace** a vytvořte novou lokaci.
- 2. Klikněte na hodnotu v poli **Dodavatel konsignace existuje**. Otevře se tabulka **Vztahy konsignačního skladu**.
- 3. Přidejte dodavatele konsignace a zaškrtněte pole **Vyžadovat externí číslo dokladu**.
- 4. Vyhledejte stránku **Nákupní objednávky** a vytvořte novou nákupní objednávku s dodavatelem, kterého jste zadali v tabulce **Vztahy konsignačního skladu**.
- 5. Do nákupní objednávky vložte jeden řádek s libovolným zbožím na nově vytvořenou lokaci.
- 6. Zvolte **Účtovat** → **Přijmout**.
- 7. Systém zobrazí chybovou hlášku, že je nutné vyplnit **Číslo dodávky dodavatele**.
- 8. Po vyplnění hodnoty do pole **Číslo dodávky dodavatele** již bude možné příjem zaúčtovat.

Zkuste zaúčtovat další nákupní objednávku od jiného dodavatele na stejnou lokaci. Systém nepovolí na tuto lokaci příjem zaúčtovat, protože se dodavatel nákupní objednávky neshoduje s dodavatelem uvedeným v tabulce **Vztahy konsignačního skladu**.

# <span id="page-6-1"></span>2.3 Sestavy Konsignační přehledy

Pro vyhodnocení pohybů na konsignační lokaci slouží tyto sestavy:

### • **Konsignační přehled podle vztahu**

![](_page_7_Picture_0.jpeg)

Sestava vypisuje seznam pohybů pro vybraného dodavatele konsignačního zboží. Před spuštěním sestavy vyplňte následující pole:

- **Typ konsignačního vztahu** = *Dodavatel*.
- **Číslo konsignačního vztahu** z číselníku dodavatelů vyberte dodavatele, u nějž chcete vyhodnotit pohyby zboží. Lze vybrat pouze z dodavatelů evidovaných v tabulce **Vztahy konsignačního skladu**.

### • **Konsignační přehled podle skladu**

Sestava vypisuje seznam pohybů na vybraném konsignačním skladě. Před spuštěním sestavy vyplňte pole **Kód konsignačního skladu**. Lze vybrat pouze z konsignačních lokací.

Sestavy slouží jako podklad pro dodavatele k vystavení faktury za dodané zboží.

Vyzkoušejte si  $\sum_{i=1}^{\infty}$ 

Ť

Sestava **Konsignační přehled podle vztahu**

- 1. Vyhledejte sestavu **Konsignační přehled podle vztahu**.
- 2. Na záložce *Možnosti* doplňte **Typ konsignačního vztahu** = *Dodavatel* a vyberte **Číslo konsignačního vztahu** – dodavatele, kterého chcete vyhodnocovat. Číslo konsignačního vztahu je povinné pole.
- 3. V poli **Tisk** určete, jaké pohyby chcete vypsat (*Všechno*, *Pozitivní*, *Negativní*).
- 4. Spusťte sestavu kliknutím na tlačítko **Náhled** a systém vypíše pohyby na konsignačním skladě dle vybraného dodavatele.

Sestava **Konsignační přehled podle skladu**

- 1. Vyhledejte sestavu **Konsignační přehled podle skladu**.
- 2. Na záložce *Možnosti* vyplňte lokaci v poli **Kód konsignačního skladu**.
- 3. V poli **Tisk** určete, jaké pohyby chcete vypsat (*Všechno*, *Pozitivní*, *Negativní*).
- 4. Spusťte sestavu kliknutím na tlačítko **Náhled** a systém vypíše pohyby na vybraném konsignačním skladě.

# <span id="page-7-0"></span>**3 Zákaznický konsignační sklad**

Zákaznický konsignační sklad využijete v případě, kdy svému zákazníkovi dodáváte zboží, ale fakturujete mu jej až když zákazník zboží spotřebuje nebo prodá. Fakturaci provádíte na základě podkladů předaných od zákazníka.

V Dynamics 365 Business Central je možné pro zboží na zákaznickém konsignačním skladu vyhradit speciální lokaci, systém ale nezajišťuje kontrolu pohybů na této lokaci.

Aplikace BA4 Logistics přináší možnost zlepšit a zpřesnit evidenci zboží na zákaznickém konsignačním skladu tím, že povolí prodat z tohoto skladu pouze zvolenému zákazníkovi.

# <span id="page-7-1"></span>3.1 Nastavení zákazníků konsignace

Na kartě lokace najdete pole **Zákazník konsignace existuje** (hodnoty *Ano* a *Ne*). Po kliknutí na hodnotu v poli se otevře stránka **Vztahy konsignačního skladu**, kde se spravují zákazníci daného konsignačního skladu. Pro jednu lokaci lze evidovat více zákazníků konsignace.

![](_page_8_Picture_0.jpeg)

![](_page_8_Picture_241.jpeg)

V tabulce **Vztahy konsignačního skladu** je nutné vyplnit následující pole:

- **Typ vztahu** hodnota *Zákazník*.
- **Číslo vztahu** v tomto poli můžete vybrat hodnotu z číselníku zákazníků pouze v případě, že na dané lokaci není vázána žádná položka zboží.
- **Vztah uzavřen** zaškrtnutím pole uzavřete vztah a nebude možné použít zákazníka pro účtování položek zboží na danou konsignační lokaci.

# <span id="page-8-0"></span>3.2 Účtování pohybů na zákaznickém konsignačním skladě

Pohyby zboží na zákaznickém konsignačním skladě jsou omezeny pouze při prodeji. To znamená, že uživatel může na tomto konsignačním skladě provádět operace s prodejními doklady (výdej, prodejní fakturace) a prodejními deníky jen pro zákazníka, který je vyjmenován v tabulce **Vztahy konsignačního skladu**. Nákup a interní pohyby lze účtovat bez omezení. Prodej z tohoto skladu je povolen pouze zákazníkům evidovaným v tabulce **Vztahy konsignačního skladu**.

### Vyzkoušejte si:

- 1. Vyhledejte stránku **Lokace** a vytvořte novou lokaci.
- 2. Klikněte na hodnotu v poli **Zákazník konsignace existuje**. Otevře se tabulka **Vztahy konsignačního skladu**.
- 3. Přidejte zákazníka konsignace.
- 4. Vyhledejte stránku **Prodejní objednávky** a vytvořte novou prodejní objednávku se zákazníkem, kterého jste zadali v tabulce **Vztahy konsignačního skladu**.
- 5. Do prodejní objednávky vložte jeden řádek s libovolným zbožím na nově vytvořenou lokaci.
- 6. Zvolte **Účtovat** → **Dodat**. Účtování proběhne v pořádku.

Zkuste zaúčtovat další prodejní objednávku na jiného zákazníka ze stejné lokace. Systém nepovolí z této lokace dodání zaúčtovat, protože se zákazník prodejní objednávky neshoduje se zákazníkem uvedeným v tabulce **Vztahy konsignačního skladu**.

# <span id="page-8-1"></span>3.3 Sestavy Konsignační přehledy

Pro vyhodnocení pohybů na konsignační lokaci slouží tyto sestavy:

### • **Konsignační přehled podle vztahu**

Sestava vypisuje seznam pohybů pro vybraného zákazníka konsignačního zboží. Před spuštěním sestavy vyplňte následující pole:

• Typ konsignačního vztahu = *Zákazník*.

![](_page_9_Picture_0.jpeg)

• **Číslo konsignačního vztahu** – z číselníku zákazníků vyberete zákazníka, u něhož chcete vyhodnotit pohybu zboží. Lze vybrat pouze ze zákazníků evidovaných v tabulce **Vztahy konsignačního skladu**.

### • **Konsignační přehled podle skladu**

Sestava vypisuje seznam pohybů na vybraném konsignačním skladě. Před spuštěním sestavy vyplňte pole **Kód konsignačního skladu**. Lze vybrat pouze z konsignačních lokací.

Sestavy slouží jako podklad pro vystavení faktury zákazníkovi za dodané zboží.

j. Vyzkoušejte si  $\sum_{i=1}^n$ Sestava **Konsignační přehled podle vztahu** 1. Vyhledejte sestavu **Konsignační přehled podle vztahu**. 2. Na záložce *Možnosti* doplňte **Typ konsignačního vztahu** = *Zákazník* a vyberte **Číslo konsignačního vztahu** – zákazníka, kterého chcete vyhodnocovat. 3. V poli **Tisk** určete, jaké pohyby chcete vypsat (*Všechno*, *Pozitivní*, *Negativní*). 4. Spusťte sestavu kliknutím na tlačítko **Náhled** a systém vypíše pohyby na konsignačním skladě dle vybraného zákazníka. Sestava **Konsignační přehled podle skladu**

- 1. Vyhledejte sestavu **Konsignační přehled podle skladu**.
- 2. Na záložce *Možnosti* vyplňte lokaci v poli **Kód konsignačního skladu**.
- 3. V poli **Tisk** určete, jaké pohyby chcete vypsat (*Všechno*, *Pozitivní*, *Negativní*).
- 4. Spusťte sestavu kliknutím na tlačítko **Náhled** a systém vypíše pohyby na vybraném konsignačním skladě.

# <span id="page-9-0"></span>**4 Varianta nutná**

V Dynamics 365 Business Central můžete pro zboží definovat varianty zboží. Uvedení varianty na dokladech není nijak kontrolováno a můžete vytvářet pohyby s nebo bez uvedené varianty.

V některých případech potřebujete, aby uživatel vždy uvedl konkrétní variantu zboží, protože pohyb bez varianty by z hlediska povahy zboží byl chybný. Jako příklad je možné uvést zboží, kde varianta představuje barevné provedení. Dalším příkladem může být evidence oblečení nebo obuvi, kde variantou je příslušná velikost. A jako další příklad můžeme uvést tabule plechu, kde varianta je konkrétní rozměr tabule.

Naopak existují případy, kdy evidujete varianty, ale není třeba vždy variantu uvádět. Jako příklad můžeme uvést zboží, kde chcete pomocí varianty evidovat, že jde o vzorek zboží vyrobený pro zákazníka nebo může jít o nestandardní variantu zboží.

Aplikace BA4 Logistics přináší možnost nastavit vynucení použití varianty zboží při evidenci pohybů zboží globálně u všeho nebo pouze u vybraného zboží.

Vzhledem k tomu, že do standardního řešení byla doplněna obdobná funkčnost, bylo toto řešení upraveno takto:

- Na stránkách **Nastavení zásob**, **Zboží** a na kartě zboží bylo v aplikaci od verze BC 21 skryto pole **Varianta zboží nutná** a je zajištěna synchronizace hodnot pole **Varianta zboží nutná** a standardního pole **Varianta povinná, pokud existuje**.
- Kontroly při vydání dokladů byly odstraněny a již fungují pouze standardní kontroly.

( i

![](_page_10_Picture_0.jpeg)

- Při instalaci aplikace ve verzi BC 21 dojde k automatickému přenosu hodnot *Ano* a *Ne* z pole **Varianta zboží nutná** do pole **Varianta povinná, pokud existuje**. V následujících verzích aplikace při instalaci již nebude docházet k automatickému přenosu hodnot.
- Původní pole **Varianta zboží nutná** bude z aplikace odstraněno ve verzi BC 23.

# <span id="page-10-0"></span>4.1 Nastavení vynucení varianty

Nastavení vynucení varianty obecně pro všechna zboží najdete na stránce **Nastavení zásob** (pokud tam pole není, můžete si jej zobrazit pomocí funkce **Přizpůsobit**). Zde se nachází pole **Varianta zboží nutná**.

Pole má dvě volby nastavení:

- *Ano* tímto nastavením definujete, že systém bude vyžadovat uvedení varianty zboží při účtování pohybů zboží. Varianta zboží se bude vyžadovat u všeho zboží, které má definovanou aspoň jednu variantu a na kartě zboží není uvedeno jiné nastavení vynucení varianty zboží.
- *Ne* při tomto nastavení systém nebude vyžadovat uvedení varianty zboží při účtování pohybů zboží. Kontrola uvedení varianty zboží může být upravena nastavením vynucení varianty zboží na kartě zboží.

![](_page_10_Picture_271.jpeg)

Další nastavení vynucení varianty pro konkrétní zboží je na stránce **Karta zboží** na záložce *Zboží*. Zde se nachází pole **Varianta nutná**.

Pole má tři volby nastavení:

- *Prázdná hodnota* tímto nastavením definujete, že systém má kontrolovat uvedení varianty zboží dle nastavení v poli **Varianta zboží nutná** na stránce **Nastavení zásob**.
- *Ano* tímto nastavením definujete, že systém bude vyžadovat uvedení varianty zboží při účtování pohybů zboží. Kontrola bude probíhat pouze v případě, že zboží má definovanou aspoň jednu variantu. Toto nastavení má přednost před nastavením v poli v poli **Varianta zboží nutná** na stránce **Nastavení zásob**.
- *Ne* při tomto nastavení systém nebude vyžadovat uvedení varianty zboží při účtování pohybů zboží. Toto nastavení má přednost před nastavením v poli **Varianta zboží nutná** na stránce **Nastavení zásob**.

![](_page_10_Picture_14.jpeg)

Můžete místo polí **Varianta zboží nutná** a **Varianta nutná** používat nové pole **Varianta povinná, pokud existuje**, které najdete na stejných stránkách. Hodnoty nového pole jsou stejné a je zajištěna jejich oboustranná synchronizace se starými poli.

Kombinací obou nastavení můžete u některého zboží nastavit variantu jako povinnou a u některého jako nepovinnou.

Pro snazší identifikaci zboží s aspoň jednou uvedenou variantou bylo na stránku **Karta zboží** a **Zboží**  doplněno kalkulované pole **Varianta zboží existuje**. Pole **Varianta zboží existuje** má hodnotu *Ano*, pokud je u daného zboží definována aspoň jedna varianta.

![](_page_11_Picture_0.jpeg)

![](_page_11_Picture_238.jpeg)

# <span id="page-11-0"></span>4.2 Kontrola uvedení varianty zboží

Kontrola uvedení varianty zboží probíhá podle kombinace obsahu polí **Varianta zboží nutná** na stránce **Nastavení zásob** a **Varianta nutná** a **Varianta zboží existuje** na stránce **Karta zboží**.

Kontrola probíhá při vydání dokladu. V případě, že se jedná o doklad, který má uvedeno zboží v hlavičce i řádcích (např. montážní zakázka), proběhne kontrola jak pro zboží zadané v hlavičce, tak pro zboží zadané v řádku dokladu.

Kontrola je doplněna do následujících funkcí:

- Vydání prodejního dokladu
- Vydání nákupního dokladu
- Vydání objednávky transferu
- Vydání dokladu zásob (příjem zásob, výdej zásob)
- Vydání montážního dokladu
- Vydání servisního dokladu
- Účtování deníku zboží
- Zápis deníku skladu.

U výrobních dokladů kontrola probíhá až v okamžiku účtování spotřeby a výroby.

### Vyzkoušejte si:  $\bullet$

- 1. Vyhledejte stránku **Nastavení zásob**.
- 2. Do pole **Varianta zboží nutná** vložte hodnotu *Ano*.
- 3. Vyhledejte stránku **Nákupní objednávky**.
- 4. Vytvořte novou nákupní objednávky na libovolného dodavatele.
- 5. Do nákupního řádku vložte zboží, které má definovanou aspoň jednu variantu, tj. na kartě zboží má **Varianta zboží existuje** = *Ano*. Do nákupního řádku nevkládejte variantu zboží.
- 6. Zvolte funkci **Vydat**. Systém nepovolí doklad vydat a bude vyžadovat zadání varianty zboží.
- 7. Doplňte do nákupního řádku variantu zboží.
- 8. Znovu zvolte funkci **Vydat**. Systém již povolí doklad vydat.
- 9. Zvolte funkci **Znovu otevřít**.
- 10. Odstraňte variantu zboží z nákupního řádku.
- 11. Zobrazte si stránku s kartou zboží, kterou jste vložili do nákupního řádku a změňte hodnotu v poli **Varianta nutná** z hodnoty *prázdná* na hodnotu *Ne*.
- 12. Zvolte funkci **Vydat**. Systém povolí doklad vydat i bez vyplněné varianty zboží.

![](_page_12_Picture_0.jpeg)

Výše popsané kontroly při vydání dokladů byly odstraněny a místo nich fungují pouze standardní kontroly.

# <span id="page-12-0"></span>**5 Odstranění účtovaných dokladů objednávek transferu**

V Dynamics 365 Business Central je možné odstranit zaúčtované dodávky transferu a zaúčtované příjemky transferu bez ohledu na zúčtovací datum dokladu.

Aplikace BA4 Logistics přináší možnost omezit zrušení těchto dokladů nastavením data, po kterém tyto doklady nelze odstranit.

# <span id="page-12-1"></span>5.1 Nastavení odstranění účtovaných dokladů objednávek transferu

Nastavení hranice data pro odstranění dokladů najdete na stránce **Nastavení zásob** na záložce *Obecné*. Zde se nachází pole **Povolení odstranění před datem**.

Pokud pole **Povolení odstranění před datem** necháte nevyplněné, je zachována standardní funkčnost, kdy lze zaúčtované doklady odstranit bez ohledu na zúčtovací datum dokladu.

Pokud do pole **Povolení odstranění před datem** nastavíte určité datum, tak lze odstranit pouze doklady, které mají zúčtovací datum dřívější, než je zadané v tomto poli.

Vyzkoušejte si:  $\sum_{n=1}^{\infty}$ 

 $\mathbf{i}$ 

- 1. Vyhledejte stránku **Nastavení zásob**.
- 2. Do pole **Povolení odstranění před datem** zadejte datum, pro které existují účtované doklady před i po tomto datu.
- 3. Vyhledejte stránku **Účtované dodávky transferu** a vyberte doklad se zúčtovacím datem před datem zadaným v poli **Povolení odstranění před datem** a zkuste doklad odstranit.
- 4. Systém povolí doklad odstranit.
- 5. Nyní vyberte doklad se zúčtovacím datem po datu zadaném v poli **Povolení odstranění před datem** a zkuste doklad odstranit.
- 6. Systém nepovolí doklad odstranit.

# <span id="page-12-2"></span>**6 Účtování přímého transferu s vyplněnou obecnou obchodní účto skupinou**

V Dynamics 365 Business Central se přímý transfer účtuje dle nastavení obecného účtování zásob, kde je uvedena prázdná obecná obchodní účto skupina. Tato praxe může být v rozporu s požadavkem, aby neexistovalo nastavení kombinací obecného účtování bez jednoznačného nastavení obou typů obecných účto skupin.

Aplikace BA4 Logistics proto přináší úpravu, která účtuje přímý transfer dle nastavení obecného účtování zásob pro hodnotu v poli **Obecná obchodní účto skupina dodání** v hlavičce objednávky transferu.

Vyzkoušejte si:

- 1. Vyhledejte stránku **Objednávky transferu**.
- 2. Vytvořte novou objednávku transferu.
- 3. V hlavičce objednávky transferu vložte hodnotu *Ano* do pole **Přímý transfer**.
- 4. V hlavičce objednávky transferu vložte hodnotu do pole **Obecná obchodní účto skupina dodání**.

![](_page_13_Picture_0.jpeg)

- 5. Vložte aspoň jeden řádek objednávky transferu.
- 6. Zvolte **Účtování** a **Účtovat**.
- 7. Zkontrolujte zaúčtovaný doklad přímého transferu, zda se zaúčtoval dle nastavení obecného účtování zásob, kde je uvedena obecná obchodní účto skupina s hodnotou, jaká byla uvedena v poli **Obecná obchodní účto skupina dodání** v hlavičce objednávky transferu.

 $\blacksquare$ 

Vzhledem k tomu, že do řešení BC pro českou lokalizaci byla doplněna obdobná funkčnost (do **Nastavení zásob** bylo doplněno nové pole **Výchozí obecná obchodní účto skupina pro přímý transfer**), bylo toto řešení z aplikace ve verzi BC 21 odstraněno.

# <span id="page-13-0"></span>**7 Vratné obaly**

V obchodních transakcích se pohybuje zboží, které je nutné umístit do obalů. Pokud tyto obaly jsou opakovaně použitelné, můžete mít se svým obchodním partnerem dohodu o vracení těchto obalů zpět pro další použití. V těchto případech můžete tyto obaly uvádět na dokladech oceněné za dohodnutou částku, která se liší od pořizovací ceny obalu. V průběhu času může dojít k tomu, že obchodní partner (zákazník) vám nevrátil některé obaly nebo se některé obaly poškodily a nelze je vrátit. To samé může nastat i směrem od vás k dodavateli. Z tohoto důvodu je nutné sledovat saldo vratných obalů jak u zákazníka, tak u dodavatele.

V Dynamics 365 Business Central je možné sledovat pohyb vratných obalů stejně jako se sleduje pohyb normálního zboží. Neumožňuje ale odlišit transakce, kdy jde o pohyb vratného obalu v rámci obchodní dohody o vratných obalech od pohybů, kdy si např. od výrobce vratného obalu pořizujete obaly pro svou potřebu. Stejně tak neumožňuje jednoduše zkorigovat saldo vratných obalů, kdy vám zákazník obaly nevrátí, ale uhradí vám příslušnou částku za nevrácené obaly.

BA4 Logistics přináší možnost zlepšit a zpřesnit evidenci vratných obalů jak na straně zákazníka, tak na straně dodavatele. Aplikace umožňuje definovat potřebné množství obalů na určité množství zboží a tím pak lze automaticky vypočítat a vložit na doklad odpovídající množství vratných obalů. Navržené množství lze dle potřeby upravit. V každém dokladu pak můžete určit, zda jde o pohyb vratných obalů nebo pohyb obalu jako zboží. Aplikace dále obsahuje možnost ruční korekce salda obalů u zákazníka nebo u dodavatele a sestavu pro vytištění aktuálního salda ke kontrole nebo odsouhlasení s obchodním partnerem.

# <span id="page-13-1"></span>7.1 Nastavení vratných obalů

Nastavení vratných obalů se skládá z několika částí:

- Označení karet zboží jako vratného obalu.
- Nastavení potřebného množství obalů k vybraným druhům zboží.
- Nastavení kontrol a způsobu výpočtu množství obalů na dokladu.

Označení karty zboží jako vratného obalu provedete na kartě zboží v poli **Vratný obal** (hodnota *Ano*).

Označením karty zboží jako vratného obalu umožníte tuto kartu zboží použít na stránce **Vratné obaly zboží** při definici potřebného množství obalů ke zboží, které není vratným obalem.

Stránku **Vratné obaly zboží** spustíte z panelu akcí karty zboží.

![](_page_14_Picture_0.jpeg)

![](_page_14_Picture_205.jpeg)

Záznamy jsou filtrovány na zboží, ze kterého byla stránka spuštěna. Můžete vložit jeden nebo i více záznamů pro případ, že zboží je ve více obalech. Záznamy obsahují kromě čísla zboží následující pole:

- **Kód varianty zboží** 
	- *Prázdná hodnota* vratný obal se používá pro všechny varianty zboží.
	- *Vyplněná hodnota* vratný obal se používá pro danou hodnotu varianty zboží, tj. lze nastavit různé obaly pro různé varianty jednoho zboží.
- **Množství zboží** množství zboží, které je obsaženo v obalu.
- **Popis zboží**  popis zboží, které je obsaženo v obalu.
- **Kód měrné jednotky zboží** kód měrné jednotky pro množství zboží, které je obsaženo v obalu.
- **Číslo vratného obalu** číslo zboží, které je vratným obalem a v němž je zboží přepravováno. Zde je možné zadat pouze karty zboží, u kterých pole **Vratný obal** = *Ano*.
- **Kód varianty vratného obalu** vybraná varianta vratného obalu, pokud pro vratný obal existují varianty, např. různé barvy nebo velikosti obalu.

![](_page_14_Picture_11.jpeg)

Pokud je na kartě zboží u vratného obalu nastavena povinnost uvádět varianty, je nutné zadat variantu v poli **Kód varianty vratného obalu**.

- **Popis vratného obalu**.
- **Množství vratného obalu** množství vratného obalu, ve kterém je uloženo uvedené množství zboží. Ve většině případů je to hodnota *1*.

![](_page_14_Picture_15.jpeg)

Hodnota větší než 1 se může použít např. v případě, že zboží je složeno z více dílů a dodává se ve více obalech.

- **Kód měrné jednotky vrat. obalu** kód měrné jednotky pro množství vratného obalu (obvykle základní měrná jednotka vratného obalu).
- **Vložit do dokladu** hodnota *Sumárně k dokladu* znamená, že obal se bude vkládat na doklad pouze jedenkrát s množstvím sečteným za všechny řádky dokladu. V další verzi aplikace může být pole rozšířeno o další hodnoty, např. o možnost vkládání vratných obalů za jednotlivé řádky.

Nastavení pro vratné obaly najdete na stránce **Nastavení vratných obalů**.

![](_page_14_Picture_206.jpeg)

![](_page_15_Picture_0.jpeg)

- Pole **Kontrola vratných obalů na dokladech** určuje, zda se na nákupních a prodejních dokladech a na objednávce transferu má kontrolovat vložení vratných obalů v případě, že aspoň pro jedno zboží uvedené na dokladu jsou nastaveny vratné obaly. Pokud je v poli nastavena hodnota *Ano*, před změnou hodnoty pole **Stav** z hodnoty *Otevřeno* na jinou hodnotu se spustí kontrola vratných obalů. Pokud je nastavena hodnota *Ne,* žádná kontrola se neprovádí.
- Pole **Kontrola vrat. obalů na dokl.**  volba slouží pro nastavení chování kontroly vratných obalů na dokladech při jejich automatickém zpracování (vydání nebo účtování dokladu). Hodnotu lze nastavit pouze v případě, že v poli **Kontrola vratných obalů na dokladech** je nastavena hodnota *Ano*. Pole obsahuje následující hodnoty:
	- *Prázdná hodnota* kontrola při automatickém zpracování neprobíhá.
	- *Vložit vratné obaly do dokladu* tímto nastavením zajistíte, že systém při automatickém zpracování dokladu vloží do dokladu řádky vratných obalů, pokud tam ještě vloženy nebyly.
	- *Pokračovat ve zpracování* při tomto nastavení systém doklad zpracuje bez vložení vratných obalů, i když doklad neobsahuje potřebné řádky vratných obalů pro zboží na řádcích.
	- *Storno* tato hodnota přeruší zpracování dokladu v případě, že doklad neobsahuje potřebné řádky vratných obalů pro zboží na řádcích.
- Pole **Způsob zaokrouhlení** určuje, jakým způsobem se má zaokrouhlit vypočtené množství vratných obalů vkládaných do dokladu.
	- *Za zboží* množství vratného obalu se zaokrouhlí směrem nahoru vždy pro každé zboží samostatně.
	- *Za doklad* množství vratného obalu se zaokrouhlí směrem nahoru až po výpočtu množství vratného obalu za celý doklad.
	- Vyzkoušejte si:  $\sum_{i=1}^n$ 
		- 1. Vyhledejte stránku **Zboží**.
		- 2. Vyberte kartu zboží, která bude představovat vratný obal, a na kartě tohoto zboží zaškrtněte pole **Vratný obal**. Toto můžete provést pro více karet zboží.
		- 3. Vyberte kartu zboží, ke které chcete nastavit vratný obal a v panelu akcí zvolte **Vratné obaly**.
		- 4. Na stránce **Vratné obaly zboží** vložte jeden nebo více záznamů s definicí vratných obalů pro zvolené zboží.

# <span id="page-15-0"></span>7.2 Vložení a kontrola obalů na dokladech

Na doklad je možné vložit vratné obaly ručně, pomocí funkce **Vložit vratné obaly** nebo pomocí funkce **Kontrola vratných obalů**. Pro funkčnost vratných obalů jsou na řádcích dokladů dvě nová pole **Kontrola vratného obalu** a **Vratný obal**.

- Pole **Kontrola vratného obalu** se nachází na řádcích prodejních a nákupních dokladů a na objednávce transferu. Do pole se vloží hodnota *Ano*, pokud na kartě zboží je **Vratný obal** = *Ano*. Pole je využíváno funkcemi **Vložit vratné obaly** a **Kontrola vratných obalů** k identifikaci, zda doklad obsahuje řádky s vratným obalem.
- Pole **Vratný obal** je vloženo do prodejních a nákupních dokladů a do dokladů pro výdej a příjem zásob. Do pole **Vratný obal** se vloží hodnota *Ano*, pokud na kartě zboží je **Vratný obal** = *Ano*. Pole je editovatelné a uživatel může hodnotu měnit (pouze v případě, že **Kontrola vratného obalu**  = *Ano*). Je využíváno při účtování dokladu pro určení, zda se jedná o pohyb vratného obalu či o standardní nákup či prodej zboží, který se nemá zaznamenat do salda vratného obalu u dodavatele nebo zákazníka.
- Funkce **Vložit vratné obaly** se použije pro vložení vratných obalů do dokladu dle definice vratných obalů zboží na stránce **Vratné obaly zboží**. V případě, že na dokladu je již řádek s vratným obalem, funkce zobrazí dotaz: *"Doklad již obsahuje řádky s vratnými obaly*. *Mají se tyto řádky smazat a*

![](_page_16_Picture_0.jpeg)

*vytvořit nové?"*. Pokud uživatel odpoví *Ne*, neprovede se žádná akce. Pokud uživatel odpoví *Ano*, budou z dokladu odstraněny řádky, kde **Kontrola vratného obalu** = *Ano*, a budou vypočteny a vloženy nové řádky s vratnými obaly pro všechny řádky dokladu. U vložených řádků lze následně korigovat **Množství** i množství ke zpracování.

- Funkci **Kontrola vratných obalů** je možné spustit ručně na dokladu v panelu akcí nebo se spustí automaticky dle nastavení v poli **Kontrola vratných obalů** na stránce **Nastavení vratných obalů**  při změně hodnoty pole **Stav** z hodnoty *Otevřeno* na jinou hodnotu. Funkce zkontroluje, zda k některým řádkům se zbožím jsou definovány vratné obaly na stránce **Vratné obaly zboží**. Může nastat několik případů:
	- V dokladu není žádný řádek se zbožím, ke kterému jsou definovány vratné obaly funkce neprovede žádnou akci, ani nezobrazí žádné oznámení.
	- V dokladu je aspoň jeden řádek se zbožím, ke kterému jsou definovány vratné obaly a současně v dokladu existuje aspoň jeden řádek s vratným obalem (**Kontrola vratného obalu** = *Ano*) – funkce neprovede žádnou akci a pouze zobrazí oznámení *"Doklad již obsahuje řádky s vratnými obaly."*. Pozor, funkce nekontroluje, zda je na dokladu uveden správný druh a množství vratných obalů, kontroluje pouze, zda doklad obsahuje řádek označený jako **Kontrola vratného obalu** = *Ano.*
	- V dokladu je aspoň jeden řádek se zbožím, ke kterému jsou definovány vratné obaly a současně v dokladu neexistuje žádný řádek s vratným obalem (**Kontrola vratného obalu**  = *Ano*) – funkce zobrazí oznámení *"Pro zboží na dokladu existují vratné obaly. Mají se do dokladu vložit?"* a nabídku pro výběr akce s následujícími volbami:
		- *Vložit vratné obaly do dokladu* tato volba vloží do dokladu řádky vratných obalů dle definice vratných obalů zboží na stránce **Vratné obaly zboží**. A pokud jde o spuštění kontroly v rámci automatického zpracování dokladu, systém po vložení vratných obalů pokračuje ve zpracování dokladu.
		- **Pokračovat ve zpracování** tato volba neprovede žádnou akci. A pokud jde o spuštění kontroly v rámci automatického zpracování dokladu, systém doklad zpracuje bez vložení vratných obalů, i když doklad řádky vratných obalů neobsahuje a pro některé zboží uvedené na dokladu jsou na stránce **Vratné obaly zboží** definovány vratné obaly.
		- **Storno** tato volba neprovede žádnou akci. A pokud jde o spuštění kontroly v rámci automatického zpracování dokladu, systém přeruší zpracování dokladu.

![](_page_16_Picture_329.jpeg)

Vyzkoušejte si:

 $\bullet$ 

- 1. Vyhledejte stránku **Nastavení vratných obalů**.
- 2. Do pole **Kontrola vratných obalů** vložte hodnotu *Ano*.
- 3. Vyhledejte stránku **Nákupní objednávky** a založte novou objednávku.
- 4. Do vytvořené nákupní objednávky vložte řádek se zbožím, které má definované vratné obaly na stránce **Vratné obaly zboží** a vyplňte **Množství**.
- 5. Na nákupní objednávce spusťte funkci **Kontrola vratných obalů**, v zobrazeném dialogu zvolte hodnotu *Vložit vratné obaly do dokladu* a potvrďte **Ok**.

![](_page_17_Picture_0.jpeg)

- 6. Zkontrolujte vložené řádky s vratnými obaly a u vybraného řádku s vratným obalem ručně upravte hodnotu v poli **Množství**.
- 7. Na nákupní objednávce spusťte funkci **Vložit vratné obaly** a na dotaz *"Doklad již obsahuje řádky s vratnými obaly. Mají se tyto řádky smazat a vytvořit nové?"* odpovězte *Ano.*
- 8. Zkontrolujte řádky s vratnými obaly a ověřte, že v poli **Množství** je stejná hodnota, jaká byla před ruční úpravou.
- 9. Na nákupní objednávce spusťte funkci **Vydat** a ověřte, že se zobrazí oznámení *"Doklad již obsahuje řádky s vratnými obaly."* a po potvrzení oznámení bude mít doklad **Stav** = *Vydaná*.

# <span id="page-17-0"></span>7.3 Evidence pohybů vratných obalů

Pohyby vratných obalů se sledují na **položkách vratného obalu**, které vznikají při účtování dokladů. O tom, zda položka vratného obalu vznikne, rozhoduje hodnota v poli **Vratný obal** na řádku dokladu: pokud je hodnota pole *Ano*, položka vratného dokladu vzniká, v opačném případě položka nevzniká.

Položky vratných obalů si můžete zobrazit přímým vyhledáním stránky nebo pomocí akce **Položky vratných obalů** na kartě zboží (v tomto případě se zobrazí položky zafiltrované na toto konkrétní zboží).

![](_page_17_Picture_235.jpeg)

Dále je možné položky vratných obalů zobrazit z karty zákazníka nebo z karty dodavatele. V těchto případech je stránka filtrovaná na **Typ původu** a **Číslo původu**.

Pro dohledání pohybů vratných obalů k jednotlivým dokladům bylo do funkčnosti **Najít položky** doplněno i zobrazení položek vratného obalu.

# <span id="page-17-1"></span>7.4 Změna salda vratných obalů

Stav salda vratných obalů se zjišťuje podle položek vratných obalů. Existuje několik procesů, kdy vznikají položky vratného obalu:

- Prodej nebo nákup zboží s vratnými obaly, tj. standardní účtování prodejních nebo nákupních dokladů, kdy je v řádku se zbožím hodnota pole **Vratný obal** = *Ano*.
- Vracení obalů od zákazníka nebo k dodavateli bez daňového dokladu. Tento proces je zajištěn úpravou standardních dokladů **Výdej zásob** a **Příjem zásob** (viz dále).
- Ruční korekce salda obalů bez pohybu zboží, např. při nastavení počátečního stavu salda vratných obalů nebo po zaplacení nevrácených vratných obalů. Pro tento proces je připravena nová stránka **Úprava salda vratného obalu** (viz dále).

![](_page_17_Picture_16.jpeg)

U zboží, které je vratným obalem, při přesunu mezi sklady v rámci společnosti (např. při účtování objednávky transferu) nevznikají položky vratných obalů. Položky vratných obalů vznikají pouze při pohybu zboží k nebo od zákazníka nebo dodavatele.

![](_page_18_Picture_0.jpeg)

# <span id="page-18-0"></span>7.5 Vracení obalů od zákazníka nebo k dodavateli bez daňového dokladu

Pro proces vrácení obalů bylo do **Šablon pohybu zásob** doplněno pole **Vratný obal**. Pokud se v dokladu **Výdej zásob** nebo **Příjem zásob** použije šablona pohybů zásob, která má **Vratný obal** = *Ano*, v hlavičce dokladu je vyžadováno zadání hodnoty do pole **Typ původu** a **Číslo původu**.

Při účtování dokladu zásob se pro řádky, kde **Vratný obal** = *Ano*, vytvoří nejen položka zboží, ale i položka vratného obalu. V položce vratného obalu je pak vyplněna hodnota v poli **Typ původu** (*Zákazník* nebo *Dodavatel*) a v poli **Číslo původu** je příslušný zákazník nebo dodavatel, u kterého chcete upravit saldo vratných dokladů.

### Vyzkoušejte si:

 $\sum_{i=1}^n$ 

- 1. Vyhledejte stránku **Šablony pohybů zásob** a založte novou šablonu.
- 2. Zadejte hodnoty do polí **Název** a **Popis**.
- 3. V poli **Typ položky** vyberte hodnotu *Příjem*.
- 4. V poli **Obecná obch. Účto skupina** vyberte vhodnou hodnotu.
- 5. Zaškrtněte pole **Vratný obal**.
- 6. Vyhledejte stránku **Příjmy zásob** a založte novou kartu příjmu.
- 7. Vyplňte hlavičku dokladu. V poli **Šablona pohybu zásob** vyberte záznam, který jste vytvořili v předchozích krocích (kde **Vratný obal** = *Ano*). Tím se v hlavičce dokladu zobrazí nová pole **Typ původu** a **Číslo původu**.
- 8. Do pole **Typ původu** vložte hodnotu *Zákazník* a v poli **Číslo původu** vyberte zákazníka, který vratné obaly vrací.
- 9. Do řádku dokladu vložte číslo zboží, které má na kartě zboží **Vratný obal** = *Ano* a zadejte hodnotu do pole **Množství**.
- 10. Doklad zaúčtujte.
- 11. Vyhledejte stránku **Účtované příjmy zásob** a vyhledejte právě zaúčtovaný doklad.
- 12. Na stránce zvolte funkci **Najít položky** a ověřte, že byla vytvořena položka vratného obalu a zobrazte si její záznam.

# <span id="page-18-1"></span>7.6 Korekce salda vratných obalů bez pohybu zboží

Pro nastavení počátečního stavu salda vratných obalů nebo pro korekci salda vratných obalů po zaplacení nevrácených vratných obalů je připravena stránka **Úprava salda vratných obalů**.

Na stránce můžete zadat jeden nebo více řádků se zbožím. Lze vložit pouze zboží, které má na kartě zboží **Vratný obal** = *Ano*.

Při účtování záznamů vznikají pouze položky vratného obalu. Upravuje se tedy saldo vratného obalu, aniž by se upravoval stav zásob.

Při účtování záznamů můžete zvolit i **Účtovat a vytisknout** a vytisknout si tak **Doklad o pohybu vratných obalů**. Tento doklad je možné vytisknout pro jakýkoliv pohyb z přehledu položek vratných obalů.

Na stránce **Úprava salda vratného obalu** se vyplňují následující pole:

- **Číslo řádku –** automatické číslování řádků na stránce.
- **Typ pohybu** hodnota v tomto poli určuje, jaké saldo a jakým směrem chcete upravit. Je možné vybrat z následujících hodnot: *Zvýšení salda u dodavatele*, *Snížení salda u dodavatele*, *Zvýšení salda u zákazníka* a *Snížení salda u zákazníka*.
- **Typ původu** hodnota *Zákazník* nebo *Dodavatel*. Doplní se automaticky dle hodnoty v poli **Typ pohybu**.

![](_page_19_Picture_0.jpeg)

- **Číslo původu** číslo zákazníka nebo dodavatele, u kterého chcete upravit saldo vratných obalů.
- **Číslo dokladu** číslo dokladu, pod kterým chcete zaevidovat korekci salda obalů.

Pokud se do pole zadá např. číslo faktury, kterou se nevrácené vratné obaly uhradily, pak po zaúčtování úpravy salda vratných obalů pomocí funkce **Najít položky** se u dané faktury zobrazí i položky vratného obalu.

- **Zúčtovací datum** datum, se kterým chcete zaevidovat korekci salda obalů.
- **Číslo zboží** vratný obal, tedy zboží, které má **Vratný obal** = *Ano*.
- **Kód varianty** kód varianty vratného obalu, pokud vratný obal má nadefinované varianty zboží.
- **Popis** popis vratného obalu.
- **Množství** množství vratného obalu, o které chcete upravit saldo vratných obalů. Hodnota musí být vždy kladná.

-ලා

Znaménko hodnoty v poli **Množství** na položce vratného obalu je kladné vždy, když se navyšuje saldo vratného obalu, a záporné vždy, když se saldo vratného obalu snižuje. Platí to pro saldo zákazníka i dodavatele.

• **Kód měrné jednotky** – základní měrná jednotka uvedeného množství vratného obalu.

Pozor, stránka **Úprava salda vratného obalu** není určena pro současnou práci více uživatelů. Jde o jednoduchou stránku obdobnou deníku zboží.

- Vyzkoušejte si:  $\sum_{i=1}^n$ 
	- 1. Vyhledejte stránku **Úprava salda vratného obalu** a založte nový záznam (řádek).
	- 2. Do pole **Typ pohybu** vložte hodnotu *Snížení salda u zákazníka*. Tím se do pole **Typ původu** automaticky vloží hodnota *Zákazník*.
	- 3. Do pole **Číslo původu** zadejte zákazníka, u kterého chcete snížit saldo vratných obalů.
	- 4. Do polí **Číslo dokladu**, **Zúčtovací datum** a **Popis** vložte vhodné hodnoty identifikující tento pohyb.
	- 5. V poli **Číslo zboží** vyberte vratný obal, jehož saldo chcete u zákazníka snížit.
	- 6. Do pole **Množství** vložte hodnotu, o kterou chcete snížit saldo vratného obalu. Do pole **Kód měrné jednotky** se automaticky vloží základní měrná jednotka vratného obalu.
	- 7. Zaúčtujte řádek pomocí funkce **Účtovat**.
	- 8. Vyhledejte stránku **Zákazníci** a zobrazte si kartu zákazníka, u kterého jste snižovali saldo vratný obalů.
	- 9. Zobrazte si stránku **Položky vratných obalů** a ověřte vložení nové položky vratných obalů.

# <span id="page-19-0"></span>7.7 Sestavy Salda vratných obalů

Pro vratné obaly jsou připraveny dvě sestavy: **Saldo vratného obalu ke dni** a **Saldo vratného obalu ke dni – schválení**. Sestavy lze vyhledat přes vyhledávací funkci, případně spustit ze stránky **Úprava salda vratného obalu** nebo z karty zákazníka či dodavatele.

Obě sestavy vychází z položek vratných obalů. Při spuštění sestav můžete kromě filtru na položky vratného obalu zadat několik dalších parametrů:

- **Zobrazit položky s pohybem a nulovým saldem** určuje, zda chcete tisknout i vratné obaly s nulovým saldem, ale s pohybem během zadaného období.
- **Zobrazit detailní položky** určuje, zda chcete tisknout nejen počáteční a konečný stav a přírůstek a úbytek, ale i jednotlivé pohyby vratných obalů.
- **Včetně částky** určuje, zda chcete kromě údajů o množství tisknout i údaje o částkách.

![](_page_20_Picture_0.jpeg)

V sestavě **Saldo vratného obalu ke dni-schválení** je třeba navíc zadat tyto údaje:

- **Ke dni** určuje, jaké datum má být v sestavě uvedeno jako datum, ke kterému je saldo vypočteno.
- **Vyřizuje** určuje ID uživatele, jehož kontaktní údaje budou na sestavě vytištěny.

Sestava **Saldo vratného obalu ke dni – schválení** se od sestavy **Saldo vratného obalu ke dni** liší tiskem hlavičky s údaji o dodavateli a zákazníkovi a tiskem konce sestavy k doplnění podpisů odsouhlasení salda vratných obalů. Sestava **Saldo vratného obalu ke dni – schválení** tedy určena pro zaslání dodavateli či zákazníkovi. Pro každý subjekt tisk začíná na nové straně.

![](_page_20_Picture_161.jpeg)

# <span id="page-20-0"></span>**8 Nové sestavy pro logistiku**

# <span id="page-20-1"></span>8.1 Sestava Zboží bez pohybu

Aplikace BA4 Logistics přináší novou sestavu **Zboží bez pohybu**. Sestava vypíše seznam zboží, které ve zvoleném období nemělo pohyb. Současně vypíše informace o posledním pohybu zboží.

Sestavu je vhodné využít např. pro nalezení zboží, které již dlouho leží na skladu bez pohybu, tzv. "ležáků".

### Vyzkoušejte si:

 $\bullet$ 

- 1. Vyhledejte sestavu **Zboží bez pohybu**.
- 2. Na záložce *Zboží* musíte zadat hodnotu do pole **Filtr data**, podle toho, jaké období chcete analyzovat.
- 3. Na záložce *Možnosti* můžete zvolit, zda chcete vypsat jen záporné pohyby a zda chcete vypsat i pohyby typu transfer.
- 4. Aktivujte tlačítko **Náhled** a prohlédněte si zobrazený výsledek.

![](_page_21_Picture_0.jpeg)

# <span id="page-21-0"></span>8.2 Sestava Přehled stavu zásob

Další sestavou doplněnou aplikací BA4 Logistics je sestava **Přehled stavu zásob**. Sestava vypíše stav zásob k zadanému datu. Proti standardní sestavě **Stav** lze volit výpis s nebo bez detailních pohybů. Při výpisu detailních pohybů se u zboží se sledováním zboží zobrazí šarže nebo sériové číslo.

- Vyzkoušejte si:
	- 1. Vyhledejte sestavu **Přehled stavu zásob**.
	- 2. Na záložce *Možnosti* musíte zadat hodnotu do pole **Stav ke dni**, což je datum, ke kterému chcete vypsat stav skladu.
	- 3. Na záložce *Možnosti* v poli **Zobrazit detail** zvolte, zda chcete vypsat kromě stavu i detailní pohyby.
	- 4. Na záložce *Zboží* můžete sestavu omezit dalšími filtry.
	- 5. Aktivujte tlačítko **Náhled** a prohlédněte si zobrazený výsledek.

# <span id="page-21-1"></span>8.3 Sestava Výkaz o spotřebě zásob

Další novou sestavou, kterou doplňuje aplikace BA4 Logistics, je sestava **Výkaz o spotřebě zásob**. Sestavu můžete použít např. pro sledování spotřeby materiálu dle jednotlivých středisek. Sestava vypíše hodnotu spotřeby za zvolenou globální dimenzi. Je možné zvolit bez nebo s detailem jednotlivých pohybů.

![](_page_21_Picture_11.jpeg)

 $\bullet$ 

# Vyzkoušejte si:

- 1. Vyhledejte sestavu **Výkaz o spotřebě zásob**.
- 2. Na záložce *Možnosti* musíte zvolit požadovanou globální dimenzi, za jejíž hodnoty chcete vypsat hodnotu spotřeby.
- 3. Na záložce *Možnosti* v poli Tisk zboží zvolíte, zda chcete vypsat kromě spotřeby dle hodnot vybrané dimenze i spotřebu za jednotlivá zboží.
- 4. Na záložce *Zboží* můžete sestavu omezit dalšími filtry.
- 5. Aktivujte tlačítko Náhled a prohlédněte si zobrazený výsledek.

# <span id="page-21-2"></span>8.4 Sestava Korekční přihrádka skladu – sledování zboží

Aplikace BA4 Logistics přináší sestavu **Korekční přihrádka skladu – sledování zboží**. Tato sestava na rozdíl od standardní sestavy **Korekční přihrádka skladu** vypíše obsah korekční přihrádky vybraného řízeného skladu včetně informací o šarži, datu expirace a sériovém čísle.

![](_page_21_Picture_20.jpeg)

Vyzkoušejte si:

- 1. Vyhledejte sestavu **Korekční přihrádka skladu – sledování zboží**.
- 2. Na záložce *Lokace* musíte zvolit požadovaný řízený sklad.
- 3. Na záložce *Možnosti* v poli Zobrazit nulové množství zvolte, zda chcete vypsat i zboží, které bylo uloženo v korekční přihrádce, ale v současné době je tam nulové množství.
- 4. Aktivujte tlačítko Náhled a prohlédněte si zobrazený výsledek.

# <span id="page-21-3"></span>**9 Nová okna s fakty**

Aplikace BA4 Logistics přináší možnost si zobrazit nová okna s fakty na stránkách **Zboží**, **Karta zboží**, **Objednávka transferu**, **Montážní zakázka**, **Výdej zásob, Příjem zásob, Prodejní objednávka**, **Prodejní faktura**, **Nákupní objednávka** a **Nákupní faktura**.

Vybraná okna s fakty si uživatel musí zobrazit na stránce pomocí funkce **Přizpůsobit**.

![](_page_22_Picture_0.jpeg)

Tato okna s fakty zobrazují uživateli doplňující detailní informace tak, aby je měl dostupné, aniž by musel přecházet na jiné stránky. Pokud např. nemá zboží skladem na své pobočce, vidí v nových oknech s fakty, zda je k dispozici na jiném skladu.

# <span id="page-22-0"></span>9.1 Detaily zboží – množství

Okno zobrazuje informaci o zásobách, rezervovaném množství a množství na dokladech.

![](_page_22_Picture_137.jpeg)

Při zobrazení na dokladech jsou množství filtrována na lokaci a variantu uvedenou v řádku dokladu.

Při zobrazení u zboží jsou množství vypočtena s ohledem na zadané flow filtry na lokaci a variantu a současně není zobrazené pole **Zásoby celkem**.

Hodnota pole **Dostupné zásoby** je vypočtena jako rozdíl hodnot polí **Zásoby** a **Rezervováno na skladě**.

# <span id="page-22-1"></span>9.2 Varianty zboží – množství

Okno zobrazuje informaci o zásobách a rezervovaném a dostupném množství pro jednotlivé varianty zboží.

![](_page_22_Picture_138.jpeg)

Při zobrazení na dokladech je množství filtrováno na lokaci uvedenou v řádku dokladu.

Při zobrazení u zboží jsou množství vypočtena s ohledem na zadaný flow filtr na variantu.

Hodnota pole **Dostupné** je vypočtena jako rozdíl hodnot polí **Zásoby** a **Rezervováno na skladě**.

![](_page_23_Picture_0.jpeg)

# <span id="page-23-0"></span>9.3 Moje lokace

Okno zobrazuje informaci o zásobách a rezervovaném a dostupném množství na uživatelem zvolených lokacích.

![](_page_23_Picture_227.jpeg)

Při zobrazení na dokladech je množství filtrováno na variantu uvedenou v řádku dokladu.

Při zobrazení u zboží jsou množství vypočteno s ohledem na zadaný flow filtr na variantu.

Hodnota pole **Dostupné zásoby** je vypočtena jako rozdíl hodnot polí **Zásoby** a **Rezervované množství na skladě**.

<span id="page-23-1"></span>Seznam zobrazených lokací si každý uživatel může nastavit dle své potřeby pomocí funkce **Upravit seznam** v menu **Moje lokace**.

# **10 Skladové žádanky**

Pro materiálové nebo zbožové požadavky jednotlivých oddělení byl vytvořen modul skladových žádanek. Uživatelé díky vylepšené práci aplikace BA4 Logistics mohou vytvářet požadavky na materiálové zabezpečení pomocí jednoduchých dokladů skladový žádanek, ze kterých následně vznikají další doklady v Business Central a odpadá tím jejich neustálé opisování a zakládaní do systému.

### Procesní tok

- 1. Vytvoření skladové žádanky.
- 2. Vytvoření nákupní objednávky (tento krok je nutný). Zde může proces skončit.
- 3. Vytvoření objednávky transferu (podle toho, zda společnost preferuje centrální nákup nebo dodávky přímo na lokální lokace).
- 4. Vytvoření výdeje zásob.
- <span id="page-23-2"></span>5. Archivace skladové žádanky.

# 10.1 Nastavení skladových žádanek

![](_page_23_Figure_17.jpeg)

### Nastavení zásob

Jako první krok při nastavování žádanek se musí povolit užívaní skladových žádanek v Business Central. Na stránce **Nastavení zásob** zaškrtněte pole **Žádanky povoleny**. Zatržením tohoto pole se aktivují předpřipravené hromádky v centru rolí **Pracovník logistiky**.

![](_page_23_Picture_20.jpeg)

Vyzkoušejte si:

![](_page_24_Picture_0.jpeg)

- 1. V panelu akcí zvolte funkci **Má nastavení** (ozubené kolečko).
- 2. V poli **Role** vyberte centrum rolí **Pracovník logistiky** a potvrďte tlačítkem **OK**.
- 3. Prozkoumejte obsah zvoleného centra rolí.
- 4. Na stránce **Nastavení zásob** zatrhněte pole **Žádanky povoleny**.
- 5. Obnovte úvodní obrazovku vašeho centra rolí. Přibyly nové hromádky skladových žádanek.

![](_page_24_Picture_205.jpeg)

Důležité pro skladové žádanky je i pole **Zakázat záporné zásoby** na stránce **Nastavení zásob**. Toto pole určuje, zda bude možné ze skladové žádanky vytvářet a účtovat výdeje zásob do záporného stavu nebo budou doklady výdeje zásob vznikat jen na skutečnou zásobu na dané lokaci.

Objednávky transferu vždy vznikají jen na skutečnou zásobu na dané lokaci a nelze převést zboží z jedné lokace na druhou, pokud na zdrojové lokaci zboží není.

# <span id="page-24-0"></span>Nastavení žádanek

 $\mathbf{i}$ 

![](_page_24_Picture_206.jpeg)

Stránka **Nastavení žádanek** obsahuje následující pole:

- **Dimenze 1 nákupního limitu**
- **Dimenze 2 nákupního limitu**
	- Obě dimenze jsou výchozími dimenzemi pro vytváření skladových žádanek a mohou se lišit od globálních dimenzí. Tyto dimenze lze využít např. pro jiné organizační rozdělení než jen *Středisko* – *Zdroj*, ale například pro *Klinika* – *Středisko*, kdy *Klinika* určuje nadřazenou organizační složku *Střediska*.
- **Typ nákupu**
	- *Kombinovaný* je možné pořizovat skladové žádanky na centrální lokaci nebo na lokace místní (lokální), např. na jednotlivých střediscích.
	- *Lokální lokace* skladové žádanky budou pořizovány jen výhradně na místní lokace jednotlivých středisek.

![](_page_25_Picture_0.jpeg)

• *Centrální sklad* – skladové žádanky bude možné vytvářet jen na centrální lokaci. Centrální neboli nadřazená lokace je definovaná na kartě lokace v poli **Nadřazená lokace**.

![](_page_25_Picture_294.jpeg)

### • **Použít lokaci na cestě**

• Pokud bude skladová žádanka vytvářena na centrální lokaci, je pro převod zboží použita standardní funkcionalita BC – objednávky transferu, a ty je možné účtovat buď přímo (centrální lokace → místní lokace střediska), nebo (pokud je pole zaškrtnuto) přes lokaci na cestě, a k vytváření takovéto objednávky transferu je pak nutné mít nastavené povolené trasy přeskladnění.

![](_page_25_Picture_5.jpeg)

Lokace na cestě je speciální lokací v seznamu lokací, která určuje, že zboží je přes ni "vezeno" na jinou lokaci. Lokaci na cestě označíte zaškrtnutím pole **Použít jako Na cestě** na kartě lokace.

![](_page_25_Picture_7.jpeg)

Vyzkoušejte si:

1. Otevřete si stránku **Nastavení žádanek**.

2. V poli **Typ nákupu** nastavte hodnotu *Kombinovaný*.

V poli **Použít lokaci na cestě** nastavte hodnotu *ano*.

### Lokace

Pokud v **Nastavení žádanek** máte v **Typu nákupu** hodnoty *Kombinovaný* nebo *Centrální sklad*, je nutné pro každou lokaci, na které budou vznikat skladové žádanky, nastavit nadřazenou lokaci jako centrální lokaci pro nakupování.

### Vyzkoušejte si:  $\bullet$

- 1. Otevřete si stránku **Lokace**.
- 2. Vytvořte novou lokaci s kódem *S00\_CENTR*.
- 3. Do **Názvu** lokace zadejte *Centrální nákup zdravotnického materiálu*.
- 4. Vytvořte novou lokaci s kódem *S01*.
- 5. Do **Názvu** lokace zadejte *Sklad zdravotnického materiálu*.
- 6. Na kartě lokace *S01* vyplňte pole **Nadřazená lokace** hodnotou *S00\_CENTR*. Do pole **Název nadřazené lokace** se doplní název této nadřazené lokace.

### Trasy transferu

Trasy transferu v Business Central identifikují povolené cesty zboží mezi lokacemi. Je nutné provést nastavení cesty z centrální lokace nákupu na jednotlivé lokace, které poté systém bude používat pro vytváření objednávek transferu.

Používáte-li k převozu zboží lokaci *Na cestě*, je nutné provést i nastavení na stránce **Trasy transferu**. Nastavení se musí provést pro všechny povolené trasy mezi jednotlivými lokacemi, přes které bude skladová žádanka vytvářet objednávku transferu.

![](_page_25_Picture_24.jpeg)

Pokud nebude nastavena trasa transferu a v **Nastavení žádanek** bude zatrženo pole **Použít lokaci na cestě**, systém nebude moct vytvořit doklad objednávky transferu ze skladové žádanky.

![](_page_26_Picture_0.jpeg)

### Vyzkoušejte si:

 $\bullet$ 

- 1. Otevřete si stránku **Trasy transferu**.
- 2. Na záložce *Možnosti* v poli **Zobrazit** zvolte *Kód na cestě*.
- 3. Pro matici tras *S01 S0\_CENTR* zadejte do průsečíku nastavení hodnotu **Kód na cestě** = *TRAN*.

![](_page_26_Picture_242.jpeg)

### Typy žádanek

Stránka **Typy žádanek** obsahuje nastavení k vytváření skladových požadavků. Stránka obsahuje nastavení pro skladové žádanky a šablony žádanek:

- Skladové žádanky doklady požadavků, které vstupují jako podklady pro nákupní objednávky, objednávky transferu a výdeje zásob.
- Šablony žádanek uživatelské vzory pro vytváření periodicky se opakujících požadavků skladových žádanek.

### Nastavení číselníku

- **Typ žádanky** obsahuje dvě volby, a to *Sklad* (skladová žádanka požadavku) a *Skladové šablony* (vzorová žádanka pro skladový požadavek). Pro každý typ žádanky je možné vyplnit pouze jeden řádek.
	- Při vytváření skladové žádanky systém se bude chovat dle nastavení řádku s **Typem žádanky** = *Sklad*.
	- Při vytváření šablony skladové žádanky systém se bude chovat dle nastavení řádku s **Typem žádanky** = *Skladové šablony*.
- **Šablona pro typ žádanky** definice, pro jaký typ skladové žádanky je tento záznam šablony vzorem.
- **Popis** uživatelský popis typu žádanky.
- **Čísla žádanek** číselná řada pro skladové žádanky nebo pro šablony žádanek.
- Další pole jsou pro skladové žádanky, a ne pro šablony. Jde o jednotlivé číselné řady dokladů, ve kterých budou vznikat následné doklady:
	- **Čísla nákupní objednávek**
	- **Čísla výdeje zásob**

![](_page_27_Picture_0.jpeg)

## • **Čísla objednávek transferu**.

Pro skladové žádanky (**Typ žádanky** = *Sklad*) se pole **Šablona pro typ žádanky** nevyplňuje! Toto pole se vyplňuje jen pro **Typ žádanky** = *Skladové šablony*.

![](_page_27_Picture_280.jpeg)

# <span id="page-27-0"></span>10.2 Skladové žádanky

61

Stránka **Skladové žádanky** zobrazuje všechny vytvořené požadavky na zboží. Doklad skladové žádanky obsahuje hlavičku a řádky.

## Hlavička skladové žádanky

Hlavička skladové žádanky obsahuje její identifikační údaje a data pro vytváření následných dokladů (nákupní objednávky, objednávky transferu a výdeje zásob).

Hlavička obsahuje následující pole:

- **Číslo** číslo skladové žádanky dle nastavení číselné řady na stránce **Typy žádanek**.
- **Popis** uživatelský popis požadavku.
- **Kód lokace** lokace, na kterou bude požadavek směrován, kam bude zboží naskladněno a odkud bude i následným dokladem výdeje zásob spotřebováno.
- **Kód nadřazené lokace** lokace centrálního zásobování, na které bude proveden prvotní příjem zboží z tohoto požadavku a ze které vznikne následný doklad objednávky transferu. Viditelnost tohoto pole je ovlivněna nastavením žádanek a hodnotou pole **Centrální nákup**.
- Kódy dimenzí dimenze, které jsou pro žádanky důležité a přes které se sledují požadavky na zboží, se nastavují na stránce **[Nastavení žádanek](#page-24-0)**.
- **Datum žádanky** datum vzniku dokladu skladové žádanky, podle kterého lze vyhodnocovat požadavky v rámci období.
- **Datum schválení** datum, kdy byla skladová žádanka poprvé ve stavu *Vydáno* a bylo potvrzeno její schválení a spuštění pro zpracování následných dokladů.
- **Objednat** označení skladové žádanky k objednání (vytvoření nákupní objednávky). Pole zatrhněte, pokud chce uvolnit řádky dané žádanky k objednání.

![](_page_27_Picture_17.jpeg)

V přehledu skladových žádanek můžete i hromadně vytvořit nákupní objednávky pro všechny vybrané/zafiltrované skladové žádanky.

- **Kompletně objednáno** kalkulované pole, které se zaškrtne v případě, že všechny řádky skladové žádanky byly již objednány a je na ně vytvořena nákupní objednávka.
- **Poznámka** a **Poznámka vyřešena** poznámkové pole pro obecný text uživatele, kdy je potřeba více specifikovat požadavek na pořízení zboží. Pokud uživatel zapíše nový text do pole **Poznámka**, nastaví se pole **Poznámka vyřešena** na hodnotu *ne*. Skladová žádanka nejde objednat a nejde na

![](_page_28_Picture_0.jpeg)

ni spustit vytváření následných dokladů, pokud uživatel nenastaví pole **Poznámka vyřešena** na hodnotu *ano*.

- **Centrální nákup** pole identifikuje, zda se nakupuje na centrální sklad a z něj je poté následnými doklady zboží dodáváno na místní lokace. Pokud je v tomto poli hodnota *ano*, je pole **Kód nadřazené lokace** viditelné a editovatelné a systém vyžaduje jeho vyplnění.
- **Číslo externího dokladu** nepovinné pole, které slouží pro zápis vlastního identifikátoru skladové žádanky. Toto pole může do budoucna obsahovat číslo skladové žádanky externího žádankového systému, který je integrován na D365BC, popřípadě informaci o evidenci skladových žádanek v jiných zdrojích (např. MS Excel).
- **Částka** součet hodnot částek řádků skladové žádanky.

![](_page_28_Picture_225.jpeg)

# Vyzkoušejte si:

 $\bullet$ 

- 1. Otevřete si stránku **Skladové žádanky** a vytvořte nový záznam skladové žádanky.
- 2. Vyplňte pole **Kód lokace** hodnotou *S01*.
- 3. Ověřte, zda se vyplnila hodnota pole **Kód nadřazené lokace** a pole **Centrální nákup** se nastavil na hodnotu *ano*.
- 4. Napište do skladové žádanky do pole **Poznámka** specifický popis pro tuto žádanku
- 5. Ověřte, že se hodnota pole **Poznámka vyřešena** změnila na *ne*.

### Řádky skladové žádanky

Řádky skladových žádanek identifikují zboží, které je požadováno k pořízení. Uživatel zde vybírá konkrétní zboží z číselníku **Zboží** a systém vyplňuje hodnoty důležité k vytvoření následných dokladů.

Pole, která vyplňuje uživatel:

• **Typ** – identifikace typu řádku.

![](_page_28_Picture_16.jpeg)

Dnes je možné vytvářet požadavky pouze na zboží, ale do budoucna bude možné tento zadávat požadavky i na zdroje a majetek.

• **Číslo** – výběr z číselníku **Zboží**. Následující pole se automaticky doplní z karty zboží:

![](_page_29_Picture_0.jpeg)

- **Popis**
- **Nákupní cena**
- **Kód měrné jednotky**
- **Číslo dodavatele**
- **Číslo zboží dodavatele**.

**Číslo dodavatele** je nutné pro vytvoření nákupní objednávky. Pokud toto pole nemáte na kartě zboží vyplněno, a tedy se následně nedoplní na řádek skladové žádanky, nebude možné řádek vložit do žádné nákupní objednávky.

- **Množství** požadované množství k objednání.
	- Vyzkoušejte si:

 $\clubsuit$ 

- 1. Otevřete si stránku **Skladové žádanky**.
- 2. Najděte záznam skladové žádanky, který jste vytvořili v předchozím cvičení.
- 3. Na řádku žádanky vyplňte pole **Typ** hodnotou *Zboží* a v poli **Číslo** vyberte kartu zboží.
- 4. Ověřte, zda se vyplnily hodnoty polí **Nákupní cena**, **Číslo dodavatele** a **Číslo zboží dodavatele**.
- 5. Doplňte **Množství** a ověřte **Částku** na řádku skladové žádanky (měla by se vypočítat automaticky na základě nákupní ceny a množství).
- 6. Proveďte takto zápis několika řádků skladového požadavku na různé zboží od více dodavatelů.
- 7. Ověřte celkovou cenu skladové žádanky v hlavičce dokladu v poli **Částka**. Je to součet všech částek řádků skladové žádanky.

![](_page_29_Picture_298.jpeg)

# <span id="page-29-0"></span>10.3 Zpracování skladové žádanky

### Nákupní objednávka

Pro vytvoření nákupní objednávky a zpracování skladové žádanky je nutné splnit několik požadavků a nastavení. Skladová žádanka musí být zpracována, a to následovně:

- **Poznámka vyřešena** = *ano*.
	- Uživatel, který zpracovává skladové žádanky do nákupních objednávek, musí vyřešit poznámku, kterou mu jeho kolegové doplnili do hlavičky skladové žádanky.
	- Pokud poznámka byla vyřešena, přepne uživatel pole **Poznámka vyřešena** do stavu *ano*. Toto umožní vytvoření nákupní objednávky.
- Vazba **Centrální nákup** = *ano* ↔ **Kód lokace** a **Kód nadřazené lokace**.
	- Nakupujete-li zboží na centrální sklad a je i takto označena vaše skladová žádanka, musí být pole **Kód nadřazené lokace** vyplněno. Hodnota tohoto pole se doplňuje dle nastavení la kartě lokace.
- **Stav** dokladu = *Vydáno*.

![](_page_30_Picture_0.jpeg)

- Před zpracováním skladové žádanky do nákupní objednávky se žádanka musí převést do stavu *Vydáno* (funkce **Vydat** v panelu akcí).
- Vyplněné **Číslo dodavatele**.
	- Na všech řádcích skladové žádanky, které chcete objednat, musí být vyplněno **Číslo dodavatele** daného zboží.

![](_page_30_Picture_162.jpeg)

### Vyzkoušejte si:

 $\clubsuit$ 

- 1. Otevřete si stránku **Skladové žádanky**.
- 2. Najděte záznam skladové žádanky, který jste vytvořili v předchozím cvičení.
- 3. Přepněte pole **Objednat** do stavu *ano*, systém zkontroluje, zda pole **Poznámka vyřešena** má hodnotu *ano*; pokud ne, zahlásí chybu.
- 4. Přepněte pole **Poznámka vyřešena** do stavu *ano*.
- 5. Zkontrolujete pole **Centrální nákup** a s ním související **Kód nadřazené lokace**.
- 6. Vydejte doklad přes funkci **Vydat** v panelu akcí.
- 7. Přepněte pole **Objednat** do stavu *ano*.
- 8. Ověřte, zda se pole **Objednat** nastavilo na hodnotu *ano* jak v hlavičce, tak i na všech řádcích skladové žádanky.

![](_page_30_Picture_163.jpeg)

![](_page_31_Picture_0.jpeg)

Nebude-li **Číslo dodavatele** na řádku žádanky vyplněno, nebude daný řádek zahrnut do vytvoření nákupní objednávky.

Při zaškrtnutí pole **Objednat** v hlavičce žádanky se pole **Datum schválení** nastaví na aktuální den. Toto pole slouží k identifikaci, kdy byla žádanka schválena a potvrzena k objednání.

Pro takto přichystanou skladovou žádanky je možné nyní vytvořit nákupní objednávku nebo objednávky. Počet nákupních objednávek, které budou vznikat ze žádanky, je daný primárně počtem dodavatelů na řádcích.

Nákupní objednávka může vzniknout z:

Ŧ

- Hlavičky skladové žádanky pomocí akce **Vytvořit nákupní objednávky** v panelu akcí žádanky.
- Centra rolí z hromádky **Neobjednané řádky žádanek**.

![](_page_31_Picture_175.jpeg)

Zde lze použít stejnou funkci pro vytvoření nákupní objednávky jako v hlavičce skladové žádanky. Navíc můžete vybrat více řádků k vytvoření objednávky.

![](_page_31_Picture_176.jpeg)

### Vyzkoušejte si:

- 1. V centru rolí uživatele **Pracovník logistiky** rozklikněte hromádku **Neobjednané řádky žádanek**.
- 2. Označte řádky, které chcete objednat (v rámci tohoto cvičení označte všechny řádky).
- 3. Spusťte akci **Vytvořit nákupní objednávky** v panelu akcí.
- 4. Ověřte, kolik a jaké nákupní objednávky systém vygeneroval.
- 5. Na jednotlivých řádcích skladové žádanky ověřte, zda jsou řádky objednány (pole **Stav nákupu** = *Objednáno*).

![](_page_31_Picture_16.jpeg)

 $\sum_{i=1}^{n}$ 

Po vytvoření nákupních objednávek se změní i hromádky v centru rolí. Zpracované řádky skladových žádanek se již nedají objednat, ale dají se dál zpracovávat v objednávce transferu a výdeji zásob.

![](_page_32_Picture_0.jpeg)

# Příjem

 $\sum_{i=1}^n$ 

Příjem zboží probíhá pomocí standardního procesu D365BC, který není předmětem této příručky. Zmíníme zde ale dopad na jednotlivé řádky skladových žádanek, a to na jejich zobrazení a možnosti zobrazení nákupní příjemky a nákupní objednávky ze skladových žádanek.

# Vyzkoušejte si:

- 1. Proveďte příjem zboží na jednotlivých nákupních objednávkách, které vznikly při našich testech se skladovými žádankami.
- 2. Na jedné z těchto nákupních objednávek proveďte jen částečný příjem objednaného zboží.
- 3. Vraťte se na testovací žádanku a zkontrolujte **Přijaté množství** částečně přijatý příjem se zde promítá oproti požadovanému množství.

![](_page_32_Picture_214.jpeg)

Pokud rozkliknete **Přijaté množství**, otevře se vám nová stránka **Řádky dokladu žádanky**, přes kterou se z panelu akcí můžete dostat na nákupní objednávku a účtovanou nákupní příjemku.

# Objednávka transferu

Pro vytvoření transferu zboží a převodu na cílovou lokaci je možné využít objednávky transferu přímo z hlavičky skladové žádanky. Musí být splněny následující podmínky:

- Skladová žádanka je nová a neobjednaná anebo je převedena do nákupní objednávky.
	- Pokud žádanka byla převedena do nákupní objednávky, na objednávce byl proveden příjem zboží.
- Nakupujeme se provádí na centrální lokaci (**Centrální nákup** = *ano*).
- Jsou nastaveny trasy transferu (pokud používáte lokaci na cestě).
- Zboží je na centrální (zdrojové) lokaci s kladným zůstatkem.

Obecně v Business Central nelze provádět operace transferu (přeskladnění) zboží, pokud na dané zdrojové lokaci není dostatečná zásoba zboží pro uspokojení požadavku.

Objednávku transferu vytvoříte pomocí akce **Vytvořit objednávky transferu** v panelu akcí skladové žádanky.

Objednávka transferu bude vytvořena jen na:

- Řádky tohoto dokladu.
- Řádky, které jsou přijaty nebo neobjednány.
- Množství, které má dostatečnou zásobu na zdrojové lokaci.

Doklady vytvořené ze skladových žádanek nejsou systémem zaúčtovány a uživatel se pak musí postarat o jejich zpracování.

![](_page_33_Picture_0.jpeg)

![](_page_33_Picture_306.jpeg)

### Vyzkoušejte si:

- 1. V panelu akcí na kartě skladové žádanky spusťte funkčnost **Vytvořit objednávky transferu**.
- 2. Na žádance zkontrolujte pole **Stav objednávky transferu** a **Převedené množství**.
- 3. Otevřete vzniklý doklad objednávky transferu klikem na hodnotu v poli **Převedené množství** a zaúčtujte jej. Zaúčtovaný doklad bude převádět zboží přes lokaci na cestě.
- 4. Po zaúčtování výdeje a příjmu dokladu objednávky transferu se vraťte na skladovou žádanku a zkontrolujte pole **Stav objednávky transferu** (mělo by obsahovat hodnotu *Převedeno*) a **Převedené množství**.

### Výdej zásob

 $\sum_{n=1}^{\infty}$ 

Výdej zboží probíhá pomocí standardního procesu D365BC, který není předmětem této příručky. Zmíníme zde ale dopad na jednotlivé řádky skladových žádanek, a to na jejich zobrazení a možnosti zobrazení výdeje zásob ze skladových žádanek.

Pro vytvoření dokladu výdeje zásob slouží akce **Vytvořit výdeje zásob** v panelu akcí skladové žádanky.

![](_page_33_Picture_10.jpeg)

 $\bullet$ 

Vytvoření dokladu výdeje zásob ze sladové žádanky závisí na nastavení pole **Zakázat záporné zásoby** na stránce **Nastavení zásob**.

### Vyzkoušejte si:

- 1. Ze stránky **Skladové žádanky** založte novou žádanku na lokaci *S01*.
- 2. Odškrtněte pole **Centrální nákup** (**Centrální nákup** = *ne*) a odstraňte hodnotu v poli **Kód nadřazené lokace**. Tímto vytvoříte skladovou žádanku na lokaci *S01* pro přímý nákup/výdej materiálu.
- 3. Vytvořte 4 řádky skladové žádanky, z nichž 2 řádky budou na zboží, které na lokaci *S01* je v zásobě a další dva řádky na zboží, které na lokaci *S01* v zásobě není.
- 4. V panelu akcí spusťte akci **Vytvořit výdeje zásob**.
- 5. Vraťte se na žádanku a zkontrolujte pole **Stav výdeje** (mělo by obsahovat hodnotu *Vytvořeno*) a **Vypořádané množství**.
- 6. Doklad výdeje zásob otevřete kliknutím na hodnotu v poli **Vypořádané množství** na skladové žádance a dále kliknutím na volbu **Doklad** v panelu akcí stránky **Řádky dokladu žádanky**.
- 7. Doklad výdeje zásob zaúčtujte.
- 8. Vraťte se na skladovou žádanku a zkontrolujte hodnotu v poli **Vypořádané množství**.

![](_page_33_Picture_21.jpeg)

Archivace skladových žádanek

![](_page_34_Picture_0.jpeg)

Po zpracování skladové žádanky je možné provést její archivaci. Archivované skladové žádanky jsou přeneseny do jiné tabulky a na jiné stránky. Toto slouží ke zpřehlednění a k redukci počtu skladových žádanek ke zpracování.

Archivaci provedete přes pomocí akce **Archivovat žádanku** v panelu akcí skladové žádanky.

Archivovat lze skladovou žádanku, pokud splňuje následující podmínky:

- **Stav** = *Vydáno*.
- **Stav výdeje** na všech řádcích = *Vydáno*.
- **Vypořádané množství** na všech řádcích = **Množství**.

![](_page_34_Picture_251.jpeg)

### Vyzkoušejte si:

 $\sum_{n=1}^{\infty}$ 

- 1. Pokud spustíte archivaci na naší testovací skladové žádance z předchozího příkladu, systém vás upozorní, že ne všechny řádky byli zpracovány výdejem.
- 2. Na obou nezpracovaných řádcích zaškrtněte pole **Storno**.
- 3. Znovu spusťte funkci **Archivovat žádanku**.
- 4. Skladová žádanka již byla archivována a najdeme ji v přehledu **Archivy skladových žádanek**.

# <span id="page-34-0"></span>**11 Podpora čteček čárových kódů**

Pokud využíváte čárové kódy pro zjednodušení logistických procesů, musíte uživatelům nadefinovat jednoznačný proces zpracování dokladů. Uživatel čtečky čárových kódů by měl v tomto procesu v maximální míře využívat snímání čárových kódů a pouze výjimečně zadávat údaje pomocí klávesnice. V systému Business Central je možné pro snímání čárových kódů využít čtečky emulující klávesnici, případně čtečky s operačním systémem Android nebo IOS, kde běží aplikace Dynamics 365 Business **Central** 

Aplikace BA4 Logistics přináší možnost nadefinovat úlohy pro zpracování čtečkou čárových kódů tak, aby uživatel měl k dispozici co nejjednodušší proces pro zpracování dokladu a současně vše potřebné pro jeho zpracování.

Úpravy pro úlohy čteček čárových kódů v BA4 Logistics lze rozdělit z hlediska využití objektů na úlohy:

- Využívající standardní objekty tyto úlohy využívají standardní tabulky a stránky pro zpracování dokladů a zobrazení informací z BC.
- Využívající nové objekty BA4 Logistics tyto úlohy využívají doplněné tabulky a stránky pro zpracování dokladů a zobrazení informací z BC.

Dále úlohy čteček čárových kódů lze rozdělit z hlediska účelu na:

- Informativní úlohy pro zobrazení informací o umístění zboží nebo o obsahu umístění (lokace, přihrádky).
- Procesní úlohy pro zpracování dokladů dle předpisu nebo bez předpisu.

![](_page_35_Picture_0.jpeg)

Funkčnosti jsou primárně určeny pro čtečky čárových kódů s hardwarovou klávesnicí, která má přímo přístupná čísla a funkční klávesy. Je ale možné úlohy využít i na jiných typech čteček, případně na telefonu.

![](_page_35_Picture_2.jpeg)

BA4 Logistics podporuje snímání čárových kódů na telefonu pomocí kamery telefonu, která je aktivována tlačítkem na stránce BC.

# <span id="page-35-0"></span>11.1 Nastavení oblasti čteček čárových kódů

Nastavení oblasti čteček čárových kódů se skládá z několika částí:

- Nastavení uživatelů čteček čárových kódů.
- Nastavení čárových kódů.
- Nastavení přenosu standardních dokladů do dokladů čteček čárových kódů.
- Nastavení úloh čteček čárových kódů.

## Uživatelé čteček čárových kódů

Nastavení uživatelů čteček čárových kódů najdete na stránce **Uživatelé čteček čárových kódů**.

![](_page_35_Picture_165.jpeg)

U každého uživatele můžete zadat jeho ID, jméno a čárový kód. Hodnota v poli **Čárový kód uživatele** slouží pro identifikaci uživatele pomocí sejmutí čárového kódu např. z visačky uživatele. Pokud u vytištěného čárového kódu není i jeho znakový význam, může čárový kód sloužit jako heslo pro přihlášení.

U konkrétního záznamu pak přes volbu **Přiřazení uživatelé** zobrazíte stránku pro propojení na ID uživatele systému.

![](_page_35_Picture_166.jpeg)

Přihlašování uživatelů do BC na čtečce může být zdlouhavé. Čtečka využívá licenci typu Device, a proto může pod jedním uživatelem, např. *CTECKA1,* pracovat více uživatelů. Mohou se střídat po směnách nebo i během jedné směny. I přes toto nastavení můžete ale identifikovat uživatele, který se čtečkou pracuje a který zpracoval konkrétní doklad.

![](_page_35_Picture_17.jpeg)

# Scénář využití:

- 1. V Business Central máte založeného uživatele *CTECKA1*. V seznamu uživatelů čteček čárových kódů nastavíte uživatele *ABC* a *XYZ*.
- 2. Oběma uživatelům ČČK přiřadíte ID uživatele systému *CTECKA1*.

![](_page_36_Picture_0.jpeg)

- 3. Na vybraných úlohách čteček čárových kódů nastavíte pole **Vyžadováno ID uživatele** = *Ano* (viz *Úlohy čtečky čárových kódů* níže).
- 4. Na čtečku ve skladu se přihlásí uživatel *CTECKA1*. Při spuštění vybraných úloh bude systém požadovat sejmutí čárového kódu uživatele, který jde zpracovávat konkrétní úlohu. Pod tímto uživatelem se pak zaznamená zpracování dokladu.

V případě, že každý uživatel má svou čtečku přiřazenou na celou dobu práce (např. celou směnu), není nutné nastavovat seznam uživatelů čteček čárových kódů.

# Čárové kódy

Nastavení čárových kódů na stránce **Čárové kódy** slouží k nadefinování druhů čárových kódů, které má čtečka identifikovat a zpracovat. Čárový kód může být jednoduchý (obsahuje pouze jeden údaj) nebo složený (obsahuje více údajů). Zde můžete nastavit význam čárového kódu, jeho délku i oddělovače údajů u jednotlivých částí čárového kódu. Složený čárový kód může obsahovat např. EAN, šarži a datum expirace.

![](_page_36_Picture_147.jpeg)

Přenos standardních dokladů do dokladů čteček čárových kódů

V úlohách ČČK, které využívají nové objekty BA4 Logistics, se ve čtečce nezpracovávají standardní doklady, ale doklady ČČK. Doklady ČČK obsahují všechny typy dokladů na jednom místě, které se mají zpracovávat čtečkou. Doklady ČČK se rozlišují na čtyři základní typy: *Příjem*, *Výdej*, *Přesun* a *Inventura*. Každý doklad obsahuje vazbu na původní doklad.

![](_page_36_Picture_148.jpeg)

Stránka **Doklady ČČK** slouží pro přehled stavu zpracování dokladu čtečkou, případně pro jejich správu, jako je např. změna požadovaného data zpracování, ruční změna stavu, opravy načtených dat, přiřazení konkrétnímu uživateli apod.

Ze stránky Doklady ČČK lze otevřít karty jednotlivých dokladů. Každý doklad ČČK má hlavičku a řádky a vzniká jako předpis z původního dokladu. Výjimku tvoří tzv. ad-hoc doklady, které nemají předpis, ale vznikají až zpracováním úlohy čtečky (např. transfer zboží mezi přihrádkami nebo výdej ze skladu).

![](_page_37_Picture_0.jpeg)

Pravidla pro přenos dat standardních dokladů do dokladů ČČK se nastavují na stránce **Nastavení přenosů dat pro ČČK**. V rámci tohoto nastavení je i nastavení přenosu záznamů zboží, variant zboží, lokací a přihrádek.

Při založení nového záznamu vyberte **Typ dat**, vložte upřesňující **Popis** a automaticky se vloží **Číslo tabulky** a **Název tabulky**.

![](_page_37_Picture_125.jpeg)

Pro každý typ dat lze nastavit filtr, který určuje, které záznamy se mají přenášet do čteček. Pokud je filtr nastavený, do pole **Filtr existuje** se automaticky vloží hodnota *Ano*.

Filtr se nastavuje na stránce, která se zobrazí po spuštění akce **Filtry přenosu** v panelu akcí:

![](_page_37_Picture_126.jpeg)

Vyberte **Číslo pole**, podle kterého chcete filtrovat a automaticky se doplní **Název pole**. Do pole **Hodnota filtru** doplňte požadovaný filtr.

Každý doklad lze přesunout do dokladu čtečky i ručně přímo z karty dokladu pomocí funkce **Odeslat do ČČK**. Při ručním přenosu dokladů se kontroluje, zda aktuálně přenášený doklad vyhovuje filtru nastavenému na stránce **Nastavení přenosu dat pro ČČK**. Pokud ne, doklad se nepřenese.

Pro nastavení v položkách fronty úloh je připravena sestava **71070583 – Odeslat data pro ČČK**. Zde lze nastavit filtr na typ dat a odesílat různé typy dat v různých periodách.

![](_page_37_Picture_127.jpeg)

![](_page_38_Picture_0.jpeg)

V každém dokladu, který je možné zpracovávat pomocí čtečky čárových kódů, lze zobrazit pole **Stav dokladu ČČK**. Jeho hodnota určuje stav zpracování dokladu ve čtečce.

Úlohy čtečky čárového kódu

 $\mathbf{f}$ 

Záznamy úlohy čtečky čárového kódu slouží k nastavení způsobu zpracování konkrétního dokladu. Každá úloha čtečky čárového kódu má svoji kartu, kde se definují parametry, které ovlivňují chování úlohy.

![](_page_38_Picture_168.jpeg)

### Záložka *Obecné*

- **Kód** a **Popis** označení úlohy.
- **Účtování dokladu** určuje okamžik zpracování/účtování dokladu po zpracování dokladu ve čtečce:
	- *Ne* doklad se automaticky nezpracuje, případně jde o úlohu, která nezpracovává doklady, ale pouze zobrazuje informace.
	- *Ano* doklad se zpracuje ihned po zpracování ve čtečce.
	- *Odložené* doklad se zpracuje frontou úloh.
- **Typ účtování dokladu** určuje typ účtování dokladu po zpracování ve čtečce:
	- *Prázdná hodnota* v dokladu se pouze vyplní množství ke zpracování.
	- *Přijmout/Dodat* účtuje se dodání nebo příjem bez fakturace.
	- *Přijmout/Dodat a Fakturovat* účtuje se dodání nebo příjem včetně fakturace.
	- *Účtovat* účtuje se doklad, kde není možné rozlišit účtování s fakturací nebo bez fakturace.

![](_page_39_Picture_0.jpeg)

- **Tisk při účtování** zatím nevyužito.
- **Výchozí priorita zpracování**  číslo řazení zpracování dokladů úlohy v odloženém účtování.
- **Velikost tlačítek** určuje zobrazení tlačítek a jejich velikost na výšku:
	- *Prázdná hodnota* tlačítka nejsou zobrazena, uživatel musí použít funkční klávesy nebo menu.
	- *Malá* jsou zobrazena malá tlačítka.
	- *Velká* jsou zobrazena velká tlačítka.
- **Vyžadováno ID uživatele**:
	- *Ne* úloha nevyžaduje čárový kód uživatele. Uživatel je identifikován uživatelským účtem BC, protože čtečka není sdílená více uživateli, případně se každý uživatel přihlašuje na čtečce do BC.
	- *Ano* úloha vyžaduje sejmutí/zadání čárového kódu uživatele.

### Záložka *Zpracování*

- **Číselná řada nového dokladu** zatím nevyužito.
- **Šablona pohybu zásob** určuje šablonu pohybu zásob, která se má použít při vytváření ad-hoc dokladů.
- **Název šablony deníku zboží** určuje šablonu deníku zboží, která se má použít pro zaúčtování ad-hoc dokladů.
- **Název listu deníku zboží** určuje list deníku zboží, který se má použít pro zaúčtování ad-hoc dokladů.
- **Aktualizovat doklad ČČK** určuje, zda se má při ukončení zpracování dokladu aktualizovat doklad (např. zúčtovací datum, číslo dodávky dodavatele atd.).
- **Výchozí množství** určuje, jaké množství se má v úloze předvyplnit:
	- *Prázdná hodnota* předvyplní se nulová hodnota.
	- *Jednotkové množství* předvyplní se hodnota *1*.
	- *Zbývající množství* předvyplní se zbývající množství ke zpracování.
- **Výchozí MJ množství** určuje způsob určení měrné jednotky množství:
	- *Prázdná hodnota* měrná jednotka není třeba pro zpracování úlohy.
	- *Základní MJ* množství je v základní měrné jednotce.
	- *MJ dle čárového kódu* měrná jednotka se určí dle sejmutého čárového kódu, který určuje např. základní měrnou jednotku nebo měrnou jednotku balení.
	- *MJ dle dokladu* měrná jednotka množství je určena dle měrné jednotky v řádku dokladu.
	- *Zadat MJ* úloha očekává, že bude zadána měrná jednotka zadaného množství.

Každá úloha musí mít přiřazené uživatele, kteří mohou tuto úlohu používat. Uživatel v centru rolí **Pracovník čtečky čárových kódů** vidí pouze úlohy, které má přiřazeny. Seznam uživatelů se definuje na stránce **Uživatelé úlohy čtečky čárových kódů**.

Pro zpracování úlohy je třeba nadefinovat jeden nebo více kroků úlohy. Nastavení jednotlivých kroků úlohy určuje postup/proces zpracování úlohy. Seznam kroků úlohy se definuje na stránce **Krok úlohy čtečky čárového kódu** přístupné z panelu akcí na kartě úlohy.

![](_page_40_Picture_0.jpeg)

![](_page_40_Picture_39.jpeg)

A

Nastavení kroků úlohy je postaveno velmi obecně a není možné popsat všechna možná nastavení. Tato nastavení budeme připravovat společně se zákazníkem dle konkrétních požadavků.

Na stránce **Nastavení kroků úlohy čtečky čárových kódů** se zobrazují všechny kroky úloh čteček čárových kódů, které lze pak zadat k vybraným úlohám.

![](_page_40_Picture_40.jpeg)

Každý krok má svoji kartu, kde se definuje několik parametrů.

![](_page_41_Picture_0.jpeg)

![](_page_41_Picture_196.jpeg)

- **Kód kroku** a **Popis** označení kroku.
- **Typ** pole určuje hlavní vlastnost kroku úlohy.
	- *Čtení* používá se pro výběr dokladu nebo zadání filtrů při použití standardní objektů.
	- *Úprava* používá se pro úpravu záznamu při použití standardních objektů, např. plnění pole **K příjmu** na řádku nákupní objednávky.
	- *Zobrazení* používá se pro zobrazení nafiltrovaných nebo upravených záznamů při použití standardních objektů.
	- *Zápis* používá se pro vložení nových záznamů. Při využití standardních objektů slouží například pro vkládání řádků do prodejní objednávky, při využití dokladů ČČK slouží pro zápis načtené položky dokladu.
	- *Výpočet* používá se pro dva specifické účely výpočtu, a to pro výpočet obsahu umístění (obsah přihrádky/lokace) a pro výpočet umístění zboží (na které lokaci/přihrádce je zboží umístěno).
- **Číslo stránky** a **Název stránky** používá se pro **Typ** = *Zobrazení*.
- **Číslo tabulky** a **Název tabulky** používá se pro ostatní typy.

Pro kroky, kde *Typ* ≠ *Zobrazení* je panelu akcí k dispozici volba **Výběr polí**, která zobrazí stránku **Krok úlohy čtečky čárového kódu – načtení polí**. Na této stránce se pak definují filtry a pořadí polí pro načítání čtečkou.

### Příklad nastavení pro **Typ** = *Čtení*:

![](_page_41_Picture_197.jpeg)

Příklad nastavení pro **Typ** = *Zápis*:

![](_page_42_Picture_0.jpeg)

![](_page_42_Picture_318.jpeg)

Vysvětlivky k jednotlivým polím:

- **Pořadí** pořadí pole. Čísluje se po 10 pro jednodušší vkládání mezi již existující řádky.
- **Číslo pole** číslo pole z tabulky, která je uvedena na kartě kroku úlohy ČČK.
- **Název pole** automaticky dotažený název pole dle čísla pole.
- **Číslo řádku**  hodnota *Ano*, pokud **Typ** = *Zápis* a v záznamu se používá automatické číslování řádků (například při zápisu nového záznamu do řádků prodejního dokladu).
- **Cyklické zpracování** hodnota *Ano*, pokud toto pole se má cyklicky zpracovávat (například opakované vkládání položky dokladu při zpracování, kdy potřebujete opakovaně zadávat číslo zboží a množství).
- **Aktualizovat předvyplněné**  hodnota *Ano*, pokud chcete zobrazit hodnotu pole pro aktualizaci, když bude použita funkce **F12-Upravit** (viz níže).
- **Číslo výběrové tabulky** číslo tabulky, ze které se bude vybírat příslušná hodnota pro číslo pole.
- **Název výběrové tabulky**  dotažený název tabulky dle čísla výběrové tabulky.
- **Číslo výběrového pole**  číslo pole z výběrové tabulky, které se použije pro filtraci záznamů. Pokud není uvedena hodnota v poli **Číslo pole návratové hodnoty**, vrací se hodnota tohoto pole.
- **Název výběrového pole**  automaticky dotažený název pole dle obsahu pole **Číslo výběrového pole**.
- **Číslo pole návratové hodnoty**  číslo pole, jehož hodnota se bude vracet z výběrové tabulky. Používá se pro případ, kdy se snímá čárový kód určitého údaje, ale požadujeme vrátit jinou hodnotu (např. primární klíč).
- **Název pole návratové hodnota**  dotažený název pole dle čísla pole návratové hodnoty.
- **Převzít z**  pořadí, ze kterého se bude přebírat hodnota.
- **Převzít číslo pole**  číslo pole z pořadí, ze kterého se bude přebírat hodnota.
- **Pevně nastaveno** hodnota *Ano*, pokud se pro **Typ** = *Čtení* nebo **Typ** = *Zápis* bude aplikovat pevná hodnota. Hodnota se nebude snímat, ale plnit dle pole **Pevná hodnota**.
- **Pevná hodnota**  konkrétní pevná hodnota, která se má aplikovat.
- **Použít jako titulek**  hodnota *Ano* určuje, zda se název pole, jeho filtr nebo hodnota použijí jako titulek na stránce pro čtení čárového kódu.
- **Použít jako popis**  hodnota *Ano* určuje, zda se název pole, jeho filtr nebo hodnota použijí jako popis ve stránce pro čtení čárového kódu.
- **Filtr výběru existuje**  hodnota *Ano*, pokud je definován filtr na výběrovou tabulku zadanou v poli **Číslo výběrové tabulky**. Filtr může být pevný nebo se může přebírat z předchozího pořadí.

![](_page_43_Picture_0.jpeg)

### Filtry výběru pro načítání hodnot ČČK  $\times$  $\mathcal{Q}$  $+$  Nový **+** Upravit seznam **Ill** Odstranit  $\overrightarrow{P}$  $\equiv$ Filtrační pole Název pole Převzít filtr z Hodnota výběrového filtru výběru Ť  $\rightarrow$  $\ddotsc$ Číslo položky dokladu  $\overline{1}$  $\overline{2}$ 50 Číslo zboží 3

- Kód čárového kódu kód čárového kód z tabulky Čárové kódy, který určuje čárový kód, u nějž se očekává, že bude sejmut čtečkou.
- **Řádek součásti čárového kódu** číslo řádku složeného čárového kódu, který se má použít pro dané pole.
- **Význam čárového kódu**  význam čárového kódu, u nějž se očekává, že bude sejmut čtečkou.
- **Stránka s informacemi**  slouží jako informace pro uživatele ke zpracování dokladu a obsahuje následující hodnoty:
	- *Detail obsahu umístění* zobrazí obsah umístění (lokace/přihrádky), ze kterého nebo na které uživatel chce přesunout zboží.
	- *Detail umístění zboží* zobrazí seznam přihrádek, kde je dané zboží umístěné.
	- *Řádky dokladu ČČK* zobrazí zbývající řádky dokladu ke zpracování.
- **Číslo funkce pro informace** číslo funkce, která naplní stránku s informacemi. Jsou připravené následující funkce:
	- *71070593* funkce pro naplnění zbývající řádků dokladu ke zpracování.
	- *71070590* funkce pro naplnění obsahu vybraného umístění (lokace/přihrádky).
	- *71070591* funkce pro naplnění seznamu umístění (lokací/přihrádek).

V případě, že nebude vyhovovat funkce připravená v BA4 Logistics, je možné připravit zákaznickou funkci.

• **Název funkce pro informace** – automaticky dotažený název funkce dle obsahu pole **Číslo funkce pro informace**.

# <span id="page-43-0"></span>11.2 Zpracování úlohy čtečkou čárových kódů

Pro zpracování úlohy čteček čárových kódů je určeno nové centrum rolí **Pracovník čtečky ČK**. Toto centrum rolí musíte přiřadit uživateli, který bude pracovat se čtečkou čárových kódů. Uživateli se pak na čtečce zobrazí seznam jemu povolených úloh pro zpracování čtečkou. Kromě kódu a popisu úlohy uživatel vidí i počet dokladů, které čekají na zpracování.

![](_page_44_Picture_0.jpeg)

![](_page_44_Picture_80.jpeg)

Kliknutím na vybranou úlohu v seznamu se úloha spustí.

Č.nák.obj: 106027 1  $\overline{\mathbf{2}}$ Zboží Vstup  $\overline{\mathbf{3}}$  $\cdots$ Odstranit Načteno Zpracuj Upravit  $\overline{4}$  $\check{\mathsf{R}}$ ádky $\smallsmile$ 5 Zobrazit jako seznam  $1896-S$ **Stůl ATÉNY**  $10$ KS<br>KS<br>SKLAD2  $A1$  $1900-S$ Křeslo PAŘÍŽ, černé 20 KS<br>SKLAD2  $\mathbf{Z}$ ŧ  $\times$ 

Pracovní plocha úlohy čtečky

V popisu stránky (**1**) se zobrazuje buď název úlohy, nebo text definovaný nastavením parametrů úlohy.

![](_page_45_Picture_0.jpeg)

V horní části stránky (**2**) se nachází popis hodnoty, která se má naskenovat nebo zadat, případně i již zadané hodnoty (závisí na parametrizaci úlohy).

Níže je pole na zadání nebo naskenování hodnoty (**3**). V případě, že požadovaná hodnota není k dispozici v čárovém kódu nebo je nečitelná, je možné využít asistenční tlačítko pro ruční výběr odpovídající hodnoty.

Dále mohou být zobrazená tlačítka pro některé funkce (**4**). Zobrazení nebo skrytí tlačítek se nastavuje na kartě úlohy.

Níže (**5**) se zobrazují doplňující informace pro uživatele. Jde například o řádky dokladu, které se mají ještě zpracovávat, nebo o informace o umístění zboží.

Detail řádku lze zobrazit kliknutím na řádek nebo podržením prstu na řádku a zvolením akce **Zobrazit detail** (závisí na druhu zobrazených informací).

Na stránce úlohy je několik funkcí, které jsou přístupné přes tlačítka (pokud jsou zobrazené), aktivací přes funkční klávesy nebo kliknutím na tři tečky v dolním pravém rohu obrazovky.

![](_page_45_Picture_173.jpeg)

Funkce, které lze využít:

- **F4-OK** Dle nastavení úlohy může čtečka pro některá pole předvyplnit hodnotu. Tu je nutné potvrdit klávesou **Enter**, tlačítkem **OK** nebo funkční klávesou **F4**.
- **F6-Odstranit** odstranění nezpracovaného zvýrazněného řádku dokladu ze seznamu řádků.

Jde například o označení řádku dokladu jako dokončeného, i když není zpracováno celé množství. Pokud u nákupní objednávky bylo objednáno 100ks, ale přišlo jen 80ks, řádek bude i přesto odstraněn ze seznamu řádků ke zpracování.

- **F7-Restart** restart úlohy nastaví úlohu na první krok.
- **F8-Přeskočit** přesun na další krok bez potvrzení hodnoty.

![](_page_45_Picture_14.jpeg)

![](_page_46_Picture_0.jpeg)

- **F9-Zpracuj doklad** zpracování (zaúčtování) dokladu. Uživatel končí se zpracováním dokladu čtečkou a chce ho zaúčtovat nebo poslat do zpracování v BC.
- **F10-Načteno** zobrazení seznamu načtených hodnot. Uživatel si může zobrazit již načtené hodnoty pro kontrolu, případně může odstranit chybné hodnoty a načíst znovu.

**F11-Zpracovat** – zpracování zbývajícího množství zvýrazněného řádku.

Například u nákupní objednávky přišlo zboží přesně dle objednaného množství a uživatel -@nemá k dispozici čárový kód. Musel by ručně zadávat číslo zboží výběrem z řádků dokladu a pak zadávat množství. Místo toho uživatel označí vybraný řádek jako zpracovaný, tj. hodnoty se nenačítají, ale vloží se tak, aby byl celý řádek zpracovaný.

• **F12-Upravit** – zpracování zbývajícího množství řádku s možností úpravy.

Například u nákupní objednávky přišlo zboží, které je na řádku, ale v jiném než objednaném ·(බ množství a uživatel nemá k dispozici čárový kód a musel by ručně zadávat číslo zboží výběrem z řádků dokladu. Místo toho uživatel vybere řádek dokladu k úpravě pouze některých přednastavených hodnot.

Při zpracování dokladu ve čtečce vznikají záznamy v tabulce **Položky dokladu ČČK**. Tyto záznamy si může pracovník čtečky zobrazit pomocí funkce **F10-Načteno**.

![](_page_46_Picture_110.jpeg)

Kliknutím na vybranou položku si uživatel zobrazí detail načteného řádku.

![](_page_47_Picture_0.jpeg)

![](_page_47_Picture_173.jpeg)

V případě, že byla položka chybně načtena, je možné načtený záznam z detailního zobrazení odstranit a pak provést nové načtení.

Ukončení zpracování dokladu lze provést funkcí **F9-Zpracuj doklad**.

V případě, že uživatel neukončí zpracování dokladu funkcí **F9-Zpracuj doklad**, systém zobrazí dotaz "*Chcete zpracovat doklad?*"

- Pokud uživatel odpoví *Ano*, doklad se zpracuje stejně jako aktivací funkce **F9-Zpracuj doklad**.
- Pokud uživatel odpoví *Ne*, systém zobrazí další dotaz "*Chcete uvolnit doklad?*"
	- Pokud uživatel odpoví *Ano*, bude rozpracovaný doklad uvolněn pro zpracování libovolným uživatelem.
	- Pokud uživatel odpoví *Ne*, zůstane doklad přiřazený uživateli a může jej pak dokončit pouze tento uživatel. V případě, že uživatel doklad neuvolní a bude potřeba, aby jej zpracoval jiný uživatel, musí správce dokladů ČČK v dokladu zrušit přiřazení původnímu uživateli.

Po ukončení zpracování dokladu se v dokladu ČČK nastaví **Stav** = *Dokončeno* a již se nenabízí ke zpracování ve čtečce. Současně vzniká záznam v tabulce **Žurnál ČČK**, který spojuje všechny načtené položky dokladu do jednoho zpracování.

![](_page_47_Picture_174.jpeg)

Zpracování žurnálu a tím i dokladu může podle nastavení úlohy proběhnout ihned při ukončení zpracování dokladu ve čtečce nebo odloženě pomocí fronty úloh. Pro odložené zpracování dokladů je připravena codeunita **71070589 - Process BCR Registers lKMS**.

V případě, že zpracování/účtování dokladu skončí chybou, bude v žurnálu nastaven **Stav** = *Chyba* a v poli **Popis chyby** bude uvedena příčina chyby. Po opravě chyby způsobené nastavením nebo načtením chybné hodnoty lze žurnál poslat do nového zpracování pomocí akce **Nové zpracování**

![](_page_48_Picture_0.jpeg)

v panelu akcí. Pokud byste žurnál obsahující chybu z nějakého důvodu nechtěli zpracovávat, je možné jej stornovat pomocí **Storno** v panelu akcí.

Pro rychlou kontrolu nezpracovaných žurnálů dokladů ČČK slouží v centru rolí hromádka **Chyby zpracování dokladů ČČK**. Tato hromádka zobrazuje počet žurnálů dokladů ČČK, kde **Stav** = *Chyba*, a po kliknutí na ni se otevře stránka **Žurnály ČČK** se stejným filtrem.